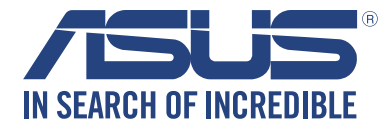

# **LED 投影機 用戶手冊**

## **B1M**

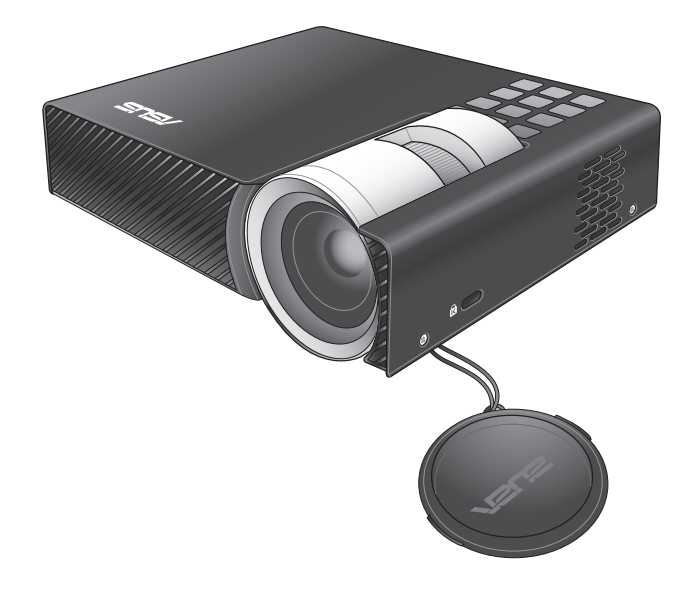

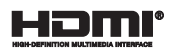

#### **C9476 2.00 版 2014 年 6 月發行**

#### 版权说明

© ASUSTeK Computer Inc. All rights reserved. 华硕电脑股份有限公司保留所有权利。

本用户手册包括但不限于其所包含的所有信息都受到着作权法的保护,未经华硕电脑股 份有限公司(以下简称"华硕")许可,不得有任何仿造、复制、摘抄、转译、发行等行 為或為其它利用。

#### **免責聲明**

本用户手册是以"现状"及"以目前明示的条件下"的状态提供给您。在法律允许的范 围内,华硕就本用户手册,不提供任何明示或默示的担保及保证,包括但不限于商业畅销 性、特定目的适用性、未侵害任何他人权利及任何使用本用户手册或无法使用本用户手册 的保证,且华硕对因使用本用户手册而获取的结果或通过本用户手册所获得任何信息的准 确性或可靠性不提供担保及保证。

用户应自行承担使用本用户手冊的所有风险。用户明确了解并同意华硕、华硕的被授权 人及董事、管理层、员工、代理商、关联企业皆无须为您因本用户手册、或因使用本用户 手册、或因不可归责于华硕的原因而无法使用本用户手册或其任何部分而可能产生的衍 生、附帯、直接、间接、特别、惩罚或任何其它损失(包括但不限于利益损失、业务中 断、数据遗失或其它金钱损失)负责,不论华硕是否被告知发生上述损失之可能性。

由于部分国家或地区可能不允许责任的全部免除或对上述损失的责任限制,所以上述限 制或排除條款可能對您不適用。

用户知悉华硕有权随时修改本用户手册。本产品规格或驱动程序一经改变,本用户手 冊將會隨之更新。本用戶手冊更新的詳細說明請您訪問華碩的客戶服務網http://support. asus.com,或是直接与华硕电脑客户关怀中心800-820-6655联系 (不能拨打800电话的 用戶,請撥打技術支持電話021-34074610)。

对于本用户手册中提及的第三方产品名称或内容,其所有权及知识产权都为各产品或内 容所有人所有且受现行知识产权相关法律及国际条约的保护。

当下列两种情况发生时,本产品将不再受到华硕的保修及服务:

(1)本产品曾经讨非华硕授权的维修、规格更改、零件替换或其它未经过华硕授权的行为。

(2)本产品序号模糊不清或丢失。

#### **COPYRIGHT AND WARRANTY INFORMATION**

No part of this manual, including the products and software described in it, may be reproduced, transmitted, transcribed, stored in a retrieval system, or translated into any language in any form or by any means, except documentation kept by the purchaser for backup purposes, without the express written permission of ASUSTeK COMPUTER INC. ("ASUS").

Product warranty or service will not be extended if: (1) the product is repaired, modified or altered, unless such repair, modification of alteration is authorized in writing by ASUS; or (2) the serial number of the is defaced or missing.

ASUS PROVIDES THIS MANUAL "AS IS" WITHOUT WARRANTY OF ANY KIND, EITHER EXPRESS OR IMPLIED, INCLUDING BUT NOT LIMITED TO THE IMPLIED WARRANTIES OR CONDITIONS OF MERCHANTABILITY OR FITNESS FOR A PARTICULAR PURPOSE. IN NO EVENT SHALL ASUS, ITS DIRECTORS, OFFICERS, EMPLOYEES OR AGENTS BE LIABLE FOR ANY INDIRECT, SPECIAL, INCIDENTAL, OR CONSEQUENTIAL DAMAGES (INCLUDING DAMAGES FOR LOSS OF PROFITS, LOSS OF BUSINESS, LOSS OF USE OR DATA, INTERRUPTION OF BUSINESS AND THE LIKE), EVEN IF ASUS HAS BEEN ADVISED OF THE POSSIBILITY OF SUCH DAMAGES ARISING FROM ANY DEFECT OR ERROR IN THIS MANUAL OR PRODUCT.

Products and corporate names appearing in this manual may or may not be registered trademarks or copyrights of their respective companies, and are used only for identification or explanation and to the owners' benefit, without intent to infringe.

SPECIFICATIONS AND INFORMATION CONTAINED IN THIS MANUAL ARE FURNISHED FOR INFORMATIONAL USE ONLY, AND ARE SUBJECT TO CHANGE AT ANY TIME WITHOUT NOTICE, AND SHOULD NOT BE CONSTRUED AS A COMMITMENT BY ASUS. ASUS ASSUMES NO RESPONSIBILITY OR LIABILITY FOR ANY ERRORS OR INACCURACIES THAT MAY APPEAR IN THIS MANUAL, INCLUDING THE PRODUCTS AND SOFTWARE DESCRIBED IN IT.

Copyright © 2013 ASUSTeK COMPUTER INC. All Rights Reserved.

#### **LIMITATION OF LIABILITY**

Circumstances may arise where because of a default on ASUS' part or other liability, you are entitled to recover damages from ASUS. In each such instance, regardless of the basis on which you are entitled to claim damages from ASUS, ASUS is liable for no more than damages for bodily injury (including death) and damage to real property and tangible personal property; or any other actual and direct damages resulted from omission or failure of performing legal duties under this Warranty Statement, up to the listed contract price of each product.

ASUS will only be responsible for or indemnify you for loss, damages or claims based in contract, tort or infringement under this Warranty Statement.

This limit also applies to ASUS' suppliers and its reseller. It is the maximum for which ASUS, its suppliers, and your reseller are collectively responsible.

UNDER NO CIRCUMSTANCES IS ASUS LIABLE FOR ANY OF THE FOLLOWING: (1) THIRD-PARTY CLAIMS AGAINST YOU FOR DAMAGES; (2) LOSS OF, OR DAMAGE TO, YOUR RECORDS OR DATA; OR (3) SPECIAL, INCIDENTAL, OR INDIRECT DAMAGES OR FOR ANY ECONOMIC CONSEQUENTIAL DAMAGES (INCLUDING LOST PROFITS OR SAVINGS), EVEN IF ASUS, ITS SUPPLIERS OR YOUR RESELLER IS INFORMED OF THEIR POSSIBILITY.

#### **SERVICE AND SUPPORT**

Visit our multi-language web site at **http://support.asus.com**

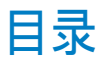

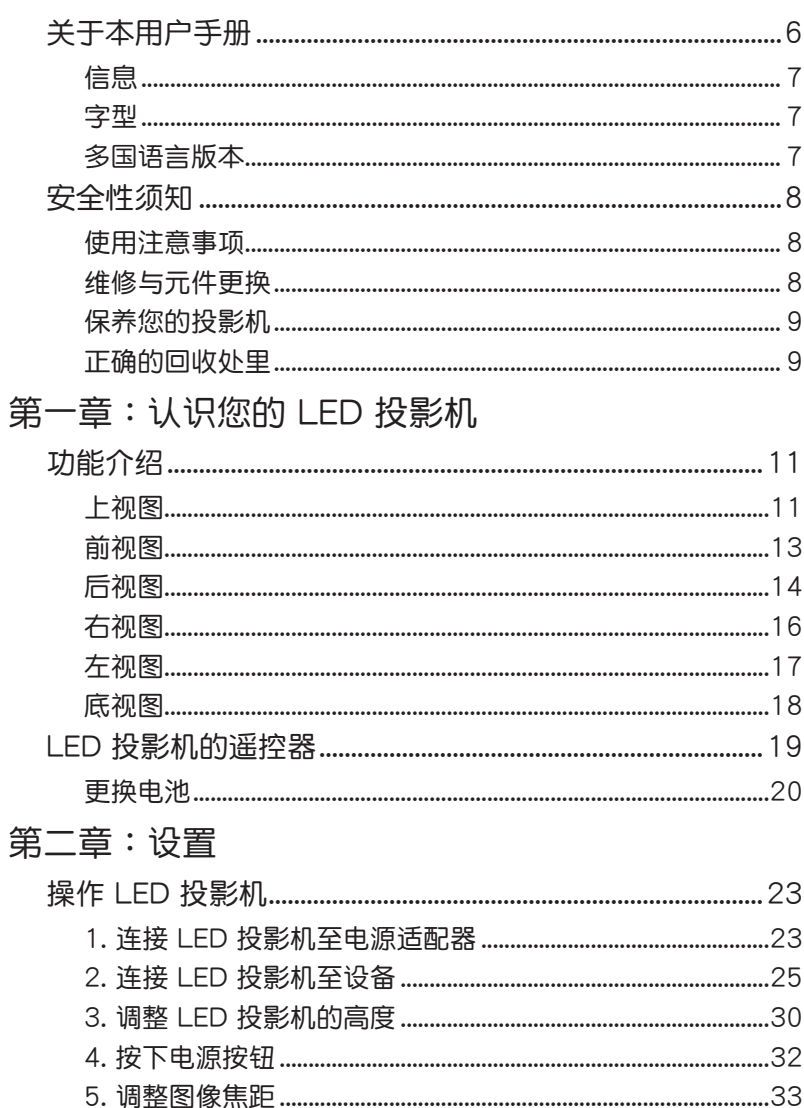

## 目录

#### 第三章: 使用 OSD 菜单

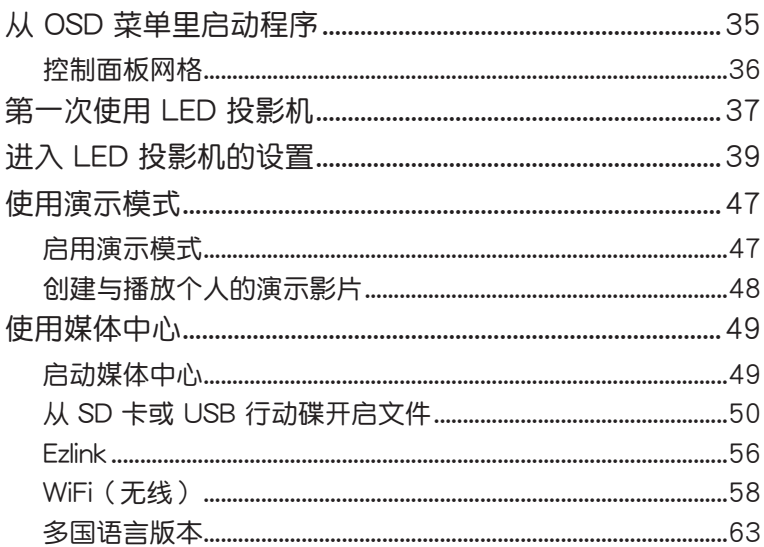

#### 附录

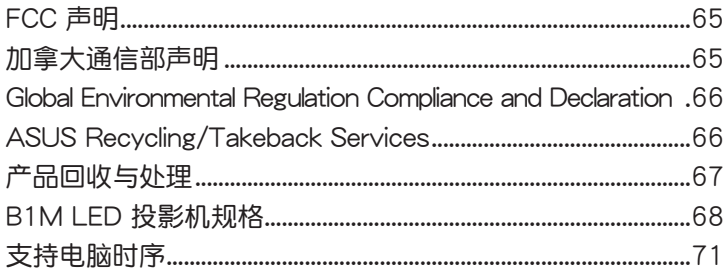

#### <span id="page-5-0"></span>**關於本用戶手冊**

本用户手册提供您关于 LED 投影机的硬件信息与软件功能,内 容则是由下面几个章节所组成:

第一章: 认识您的 LED 投影机

本章节介绍关于 LED 投影机与附带谣控器的各部说明。

第二章:設置

本章节将告诉您如何设置 LED 投影机与如何连接输入设备。 第三章:使用 OSD 菜單

本章节介绍如何使用 LED 投影机的 OSD (on screen display

,屏幕显示)菜单,以及如何使用控制面板进行浏览。

附錄

本章附录将介绍包含有关 LED 投影机的安全注意事项。

#### <span id="page-6-0"></span>**信息**

為了強調手冊中的重要信息,信息說明會以下列方式呈現:

**重要!**本信息包含必須遵守才能完成工作的重要信息。

说明:本信息包含助于完成工作的额外信息与提示。

警告!信息包含在特定工作时必须遵守以维护用户安全以及避 免造成 LED 投影机的数据与组件毁损的重要信息。

#### **字型**

**粗體** = 代表必須選取的菜單或項目。

斜体 = 代表必须按下的按键。

#### **多國語言版本**

如欲尋找其他語言版本的電子版用戶手冊,可以上網至 http:// support.asus.com 下載。

### <span id="page-7-0"></span>**安全性須知**

#### **使用注意事項**

- 在您使用 LED 投影机前,请先阅读并依照用户手册上的说明 操作。
- ‧ 請注意本用戶手冊內的注意事項與警告說明。
- 请勿将 LED 投影机放置在不平或不稳的表面上。
- 请不要在有烟雾的环境中使用 LED 投影机。烟雾残留物可能 会聚积在重要元件并造成 LED 投影机的损坏,或降低其使用 效能。
- ‧ 请将 LED 投影机的塑胶包装摆放在幼童接触不到的地方。
- ‧ 請勿阻塞 LED 投影機的通風孔或在其附近擺放任何物品。這 么做会导致内部散热聚集而无法正常排出,可能会影响图像 输出质量与造成投影机损坏。
- 请确认 LED 投影机的工作电压与电源电压相符合。

#### **维修与元件更**换

- 请勿自行拆卸或尝试维修 LED 投影机。如有需要请联系您当 地的華碩服務中心以尋求協助。
- 当需要更换特定华硕 LED 投影机元件、购买套件时,请联系 您當地的華碩服務中心以尋求協助。

#### <span id="page-8-0"></span>**保養您的投影機**

- 在清洁 LED 投影机之前,请先关机并从电路插座上拔除电源 線。
- 当清洁 LED 投影机的外壳时,请用干净日蘸有水或水与中性 清洁剂混合的清洁剂进行清洁,然后再用干的软布拭干。
- 请确认镜头冷却后再讲行清洁。使用拭镜纸轻轻擦拭镜头, 并勿让手触摸到镜头。
- 请勿在 LED 投影机上倒液体或 aerosole 清洁剂、苯或稀释 劑。
- 请勿在刚使用过 LED 投影机并移出时,便将机器放置在寒冷 的地方。当 LED 投影机遇到急剧的温度变化时,温气可能会 凝结在镜头或其他内部的零件上。为了避免这种情况,建议 間隔 2 小時才變換至極端或突然有溫度變化的環境中。

#### **正確的回收處裡**

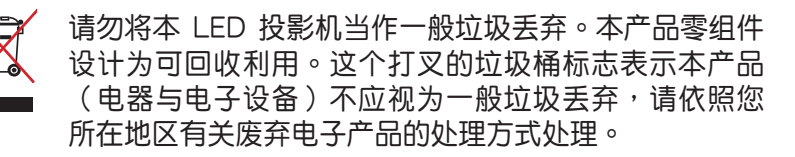

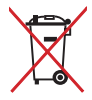

请勿将内含汞的电池当作一般垃圾丢弃。这个打叉的垃 圾桶标志表示电池不应视为一般垃圾丢弃。

## <span id="page-9-0"></span>**第一章:** 认识您的 LED 投影机

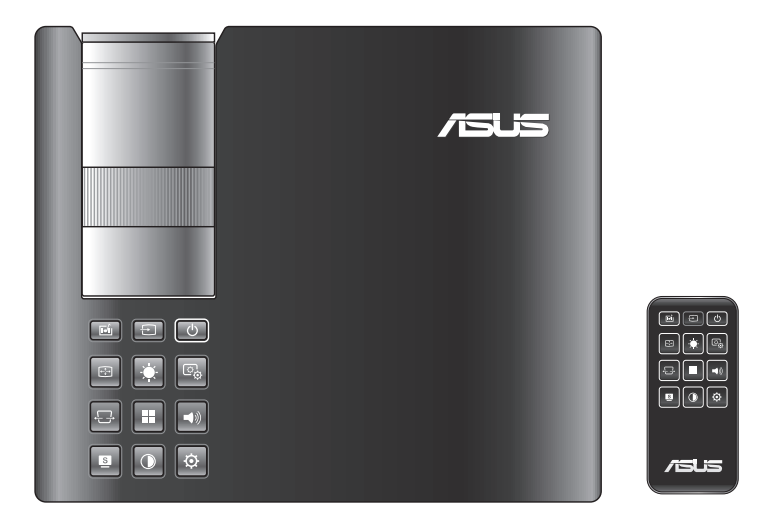

## <span id="page-10-0"></span>**功能介紹**

#### **上視圖**

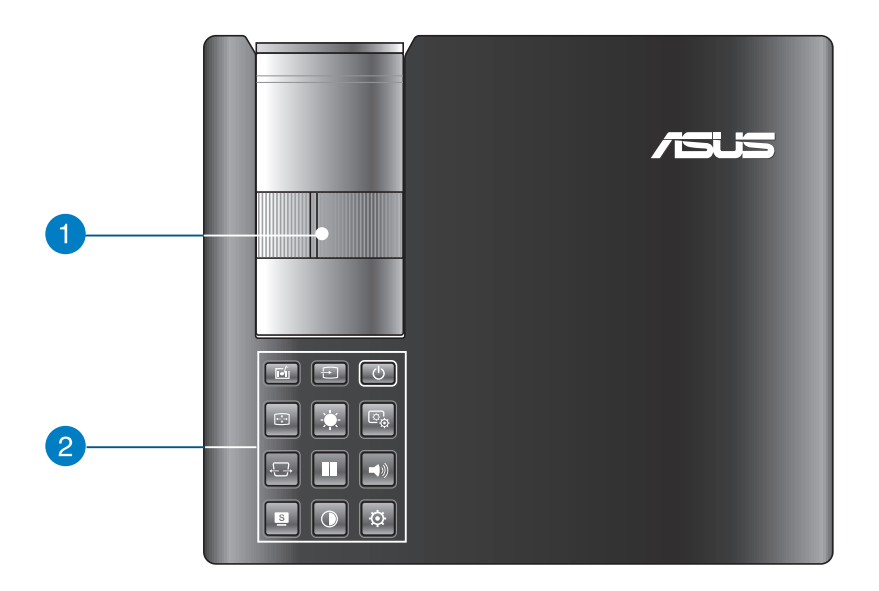

#### 1 调焦环

这个调焦环提供您调整 LED 投影机的图像焦距。

#### 2 控制面板按钮

控制面板上的按钮可以让您浏览屏幕上显示的菜单。逐一 来看,这些按钮所对应在 LED 投影机上的功能,如下列所 示。

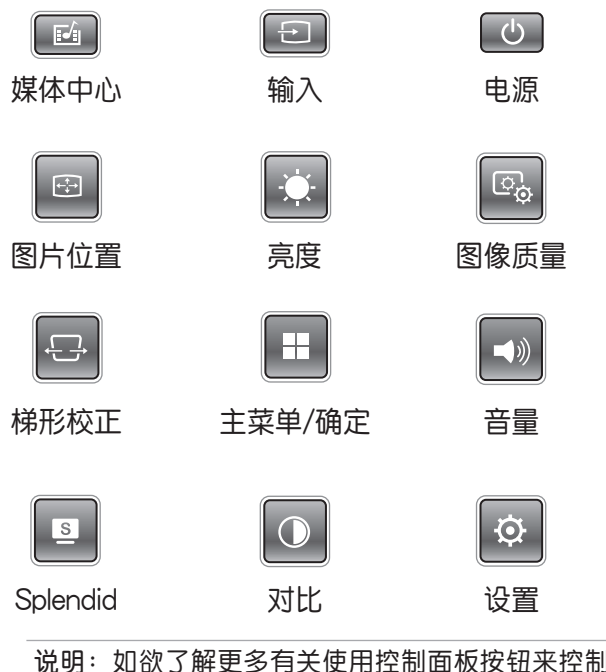

说明: 如欲了解更多有关使用控制面板按钮来控制 LED 投影机的设置,请参考本用户手册的 进入 LED 投影机设 **置** 這個章節的說明。

<span id="page-12-0"></span>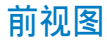

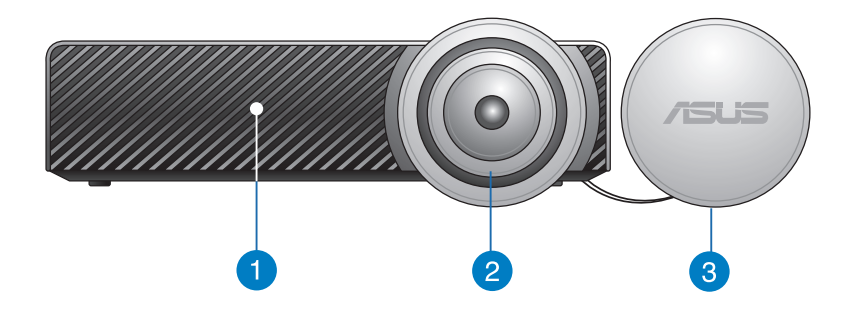

#### 通風孔

这个通风孔提供 LED 投影机冷空气进入与热气散出的对流。

**警告!**請勿將紙張、書本、衣物、排線或其他物品阻擋到 通風孔,否則可能會發生過熱的情況。

#### 2 镜头

镜头会投射出您所连接设备里的视频或图片文件。

警告!请勿将手或尖锐物品接触到镜头。

#### 3 镜头盖

镜头盖可以保护镜头不受刮伤或任何污物积聚。

重要!在使用 LED 投影机前请先取下镜头盖。

<span id="page-13-0"></span>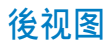

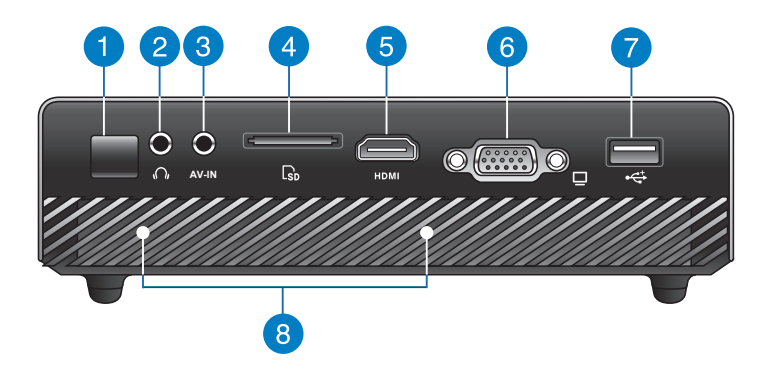

#### 1 红外线 (IR) 接收器

这个红外线(IR)接收器会检测到 LED 投影机谣控器上的 信号,可以让您在距离 7 公尺与角度 15 度的范围内, 提供 您以谣控方式讲入 LED 投影机的控制面板。

#### 2 音频输出孔

这组音频输出孔提供您将 LED 投影机连接至扩音音箱或耳 机。

#### 3 音频/视频输入孔

此为提供一个 3.5mm AV 信号线插入后,可以将您的音频 /视频设备连接至 LED 投影机。

> 注意: 如欲了解可以连接哪些信号线, 请翻阅第 26 页的 列表說明。

#### ■ 存储卡读卡器

这款 LED 投影机具备一个内置的读卡器插槽,支持读取 SD 格式的存儲卡。

#### **6 HDMI 连接接口**

这个连接接口为 HDMI (High-Definition Multimedia Interface,高画质多介质界面)接口,支持 HDCP 标准的 HD DVD、 Blu-ray(蓝光)与其他受保护的内容播放。

#### ● VGA 连接接口

这个连接接口提供 LED 投影机连接至其他 VGA 标准的设 備。

#### ● USB 2.0 接口

这组 USB 2.0 (串行总线 2.0)接口用来连接兼容 USB 2.0 或 USB 1.1 设备。

#### 8 音频音箱

这款 LED 投影机为使用 SonicMaster 技术以提供 hi-fi 高清 音频质量,具备更丰富的低音效果,可以直接从内置的音箱 輸出。

> **說明:**內置的音頻音箱只當在通過 LED 投影機的 HDMI 连接接口或多媒体中心(Multimedia Center)读取文件 時,才會有作用。

### <span id="page-15-0"></span>**右視圖**

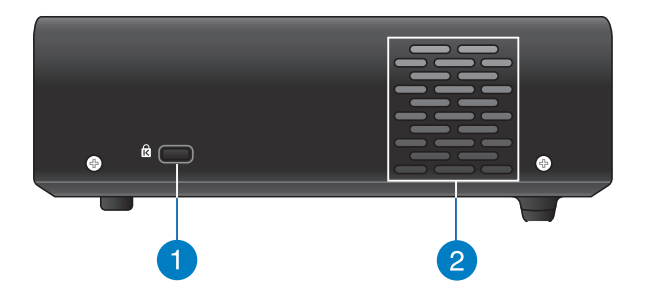

#### Kensington® 标准防盗锁孔

Kensington®防盗锁孔可以搭配使用 Kensington® 标准的缆 线以提供 LED 投影机的安全固定。

#### 2 通风孔

这个通风孔提供 LED 投影机冷空气进入与热气散出的对流。

**警告!**請勿將紙張、書本、衣物、排線或其他物品阻擋到 通风孔,否则可能会发生过热的情况。

<span id="page-16-0"></span>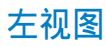

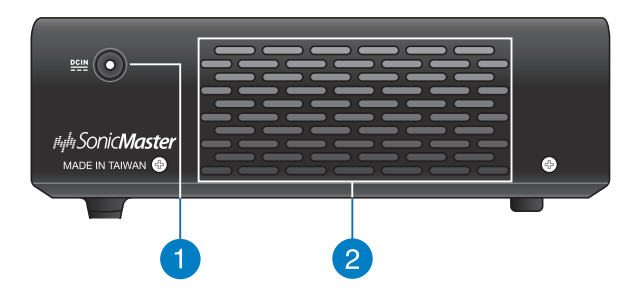

#### 電源(DC)輸入接口

**AV-IN** 以充電也可以提供投影機使用時的電源。 将产品所附的电源适配器插入 LED 投影机的这个插孔,,可

> 警告!这个电源适配器在使用时可能会发热,请勿在上面 复盖任何物品,当它连接至电路插座时,请将其远离您的 身體。

#### 2 通风孔

这个通风孔提供 LED 投影机冷空气进入与热气散出的对流。

警告!请勿将纸张、书本、衣物、排线或其他物品阻挡到 通風孔,否則可能會發生過熱的情況。

<span id="page-17-0"></span>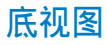

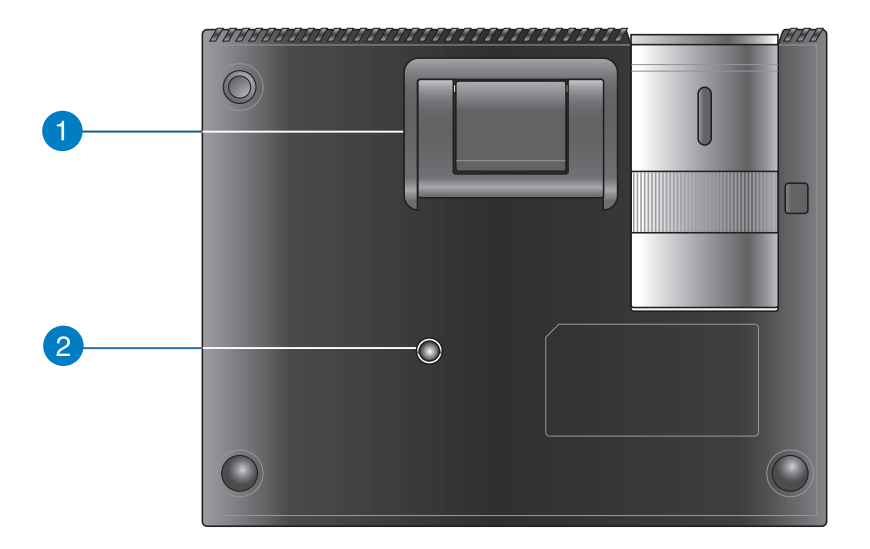

#### 內置支撐架

这款 LED 投影机内置支撑架,可以提供您调整投影机投影 時的高度為 5 度或 9.5 度。

#### 2 三脚架插孔

可以使用这个插孔安装三脚架来支撑 LED 投影机。

## <span id="page-18-0"></span>LED 投影机的遥控器

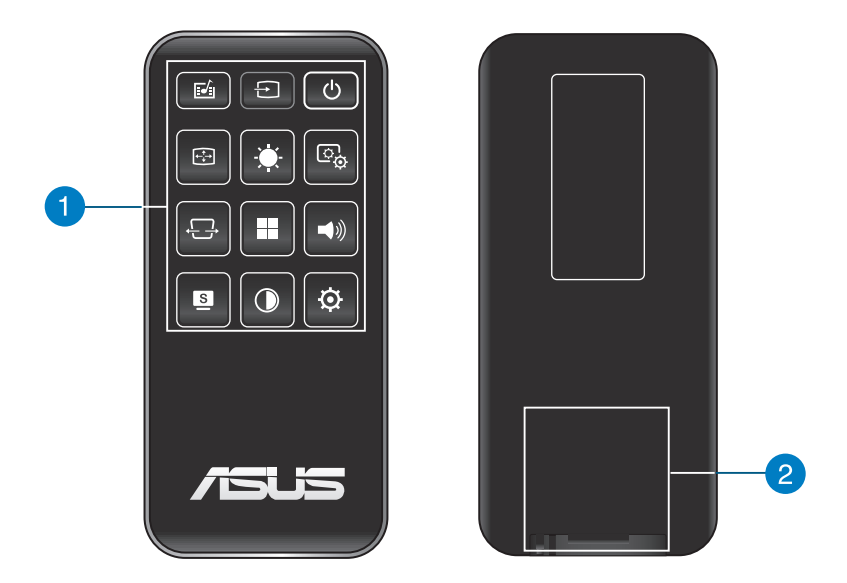

#### 1 控制面板按钮

控制面板按钮可以提供您浏览 OSD 菜单,逐一来看,这些 按钮也对应于特定的 LED 投影机功能设置。

> 说明: **如欲了解更多有关使用控制面板的按钮, 请参考本** 用戶手冊的 **使用 OSD 菜單** 這部份的說明。

#### 2 电池盒

电池盒提供您装入一颗 CR2025 钮扣型锂电池, 以提供 LED 投影机的谣控器使用。

> 说明:如欲了解更多关于电池盒的使用,请参考本用户手 冊的 **更換電池** 這部份的說明。

#### <span id="page-19-0"></span>**更換電池**

- A. 移动电池盒上面的锁扣至开启的位置。
- B. 接着顺势将电池盒朝箭头方向拉出外部,以脱离电池槽。

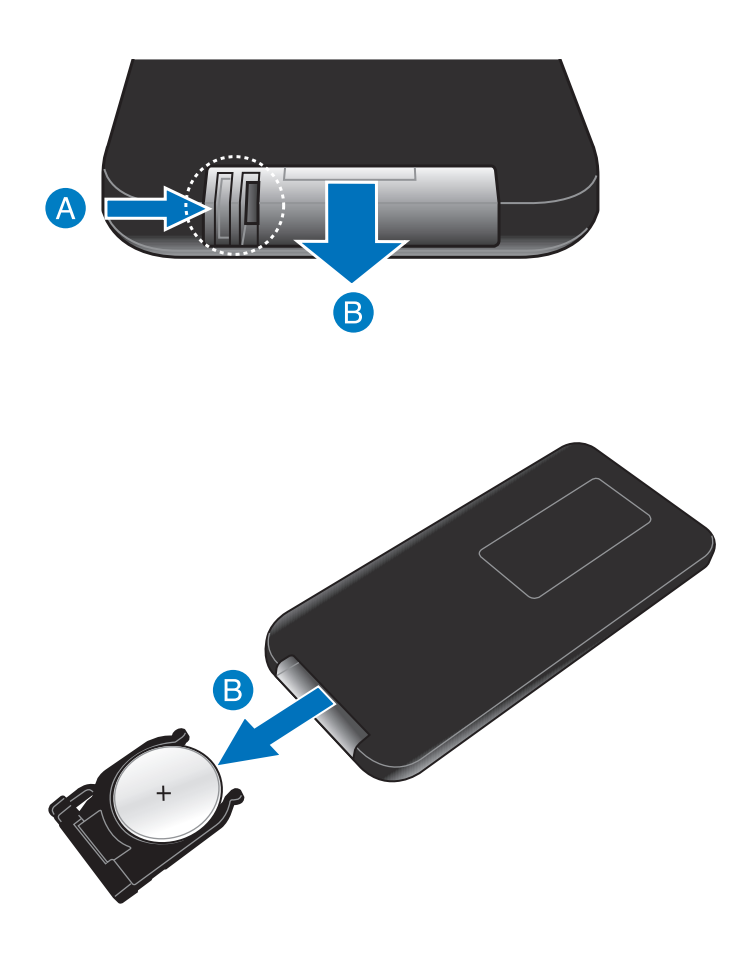

C. 将旧电池取出并换上一颗新的 CR2025 钮扣型锂电池至电池 盒中,請注意電池的 (+) 極那面要朝上置入。

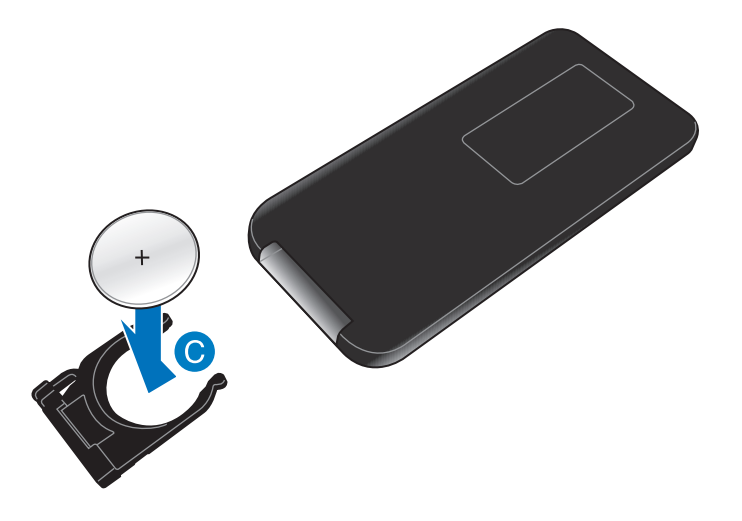

D. 握住电池盒并插回电池槽内,推入时直到听到一声轻声喀的 聲響,表示電池盒已經正確插回至定位。

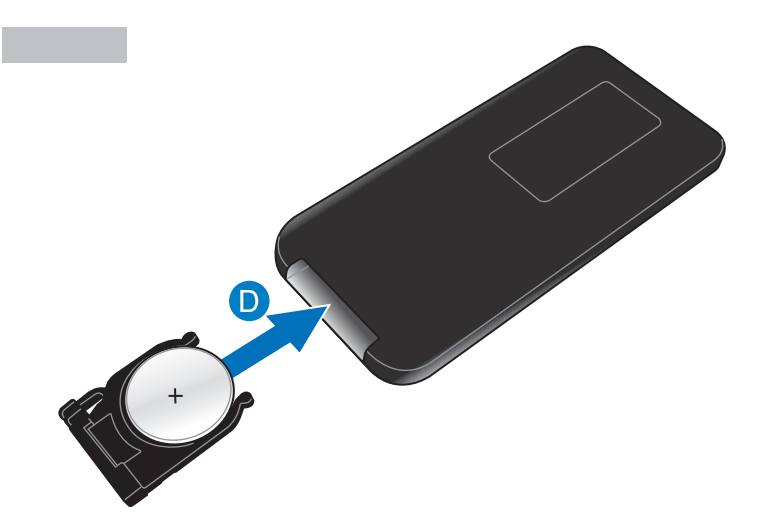

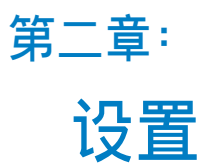

<span id="page-21-0"></span>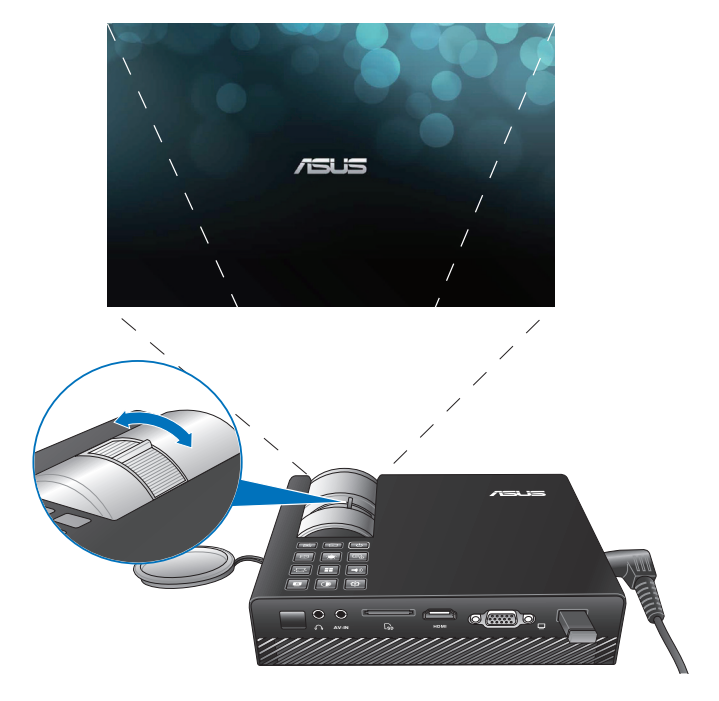

### <span id="page-22-0"></span>操作 LED 投影机

这种便携式 LED 投影机提供插入与播放设备, 好让您能够轻易 地开启多介质文件,并从内置的 SonicMaster 音箱聆听音乐, 以 及體驗使用 Wi-Fi 功能來投影至屏幕上。

为了维护您的安全并保持本产品的质量,当操作 LED 投影机时, 請參考以下的步驟進行。

#### **1. 連接 LED 投影機至電源適配器**

- A. 將 AC/DC 電源線連接至電源適配器。
- B. 连接 AC (交流)电源线至电路插座。
- C. 连接 DC (直流) 电源线至 LED 投影机。

说明: 本 LED 投影机亦兼容于 65W 至 95W 范围的华硕电源 適配器。

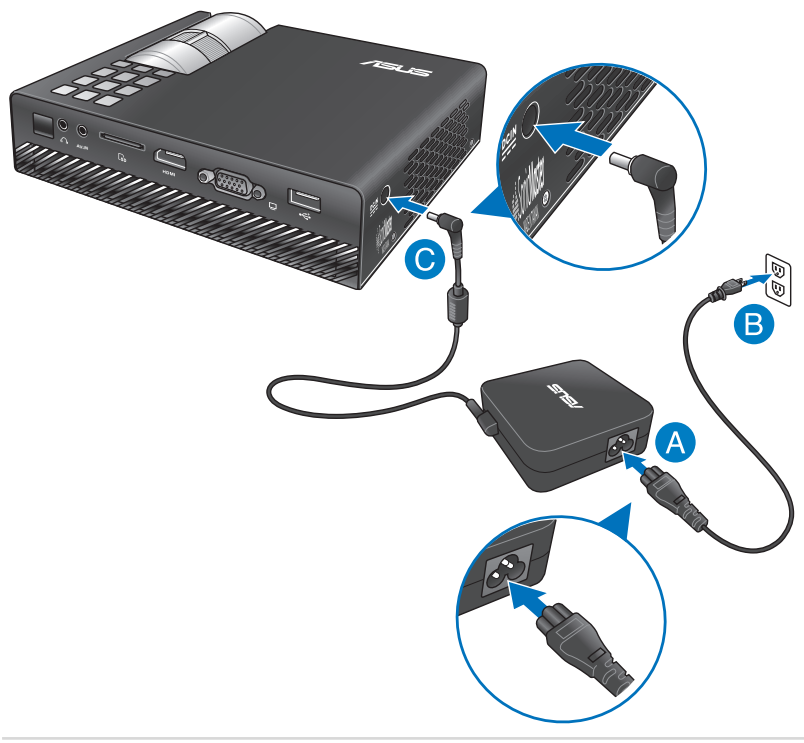

#### **AC(交流)電源線需求**

根据您所在的地区使用正确的 AC 电源插头类型。

重要! 若产品所附的 AC 电源线并不符合所在地区的规格, 请 與您的經銷商連絡。

说明: 强烈建议您使用的视频来源设备为具备接地功能的插 头,以防止电压突波的信号干扰。

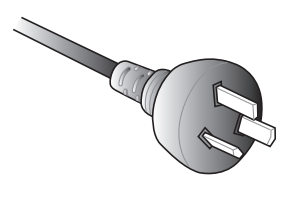

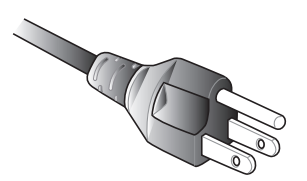

适用澳洲与中国 适用美国、加拿大与台湾

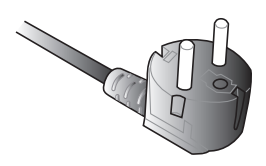

適用歐洲 適用英國

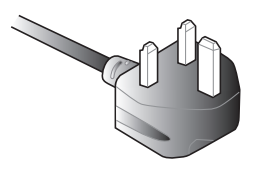

24 LED 投影机用户手册

## <span id="page-24-0"></span>**2. 連接 LED 投影機至設備**

A. 音頻輸出孔

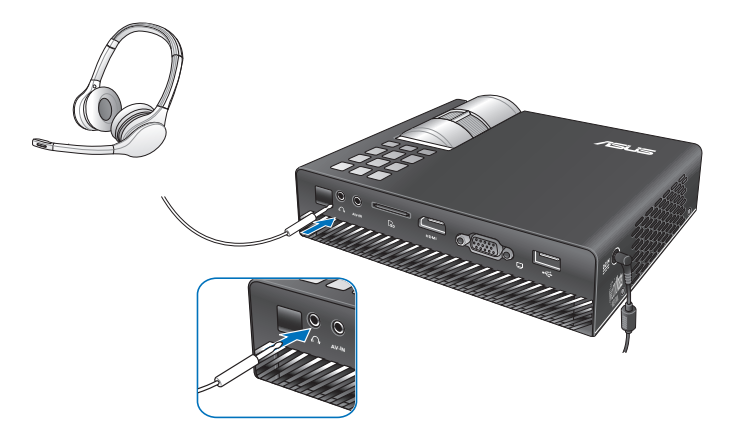

B. 音頻/視頻輸入孔

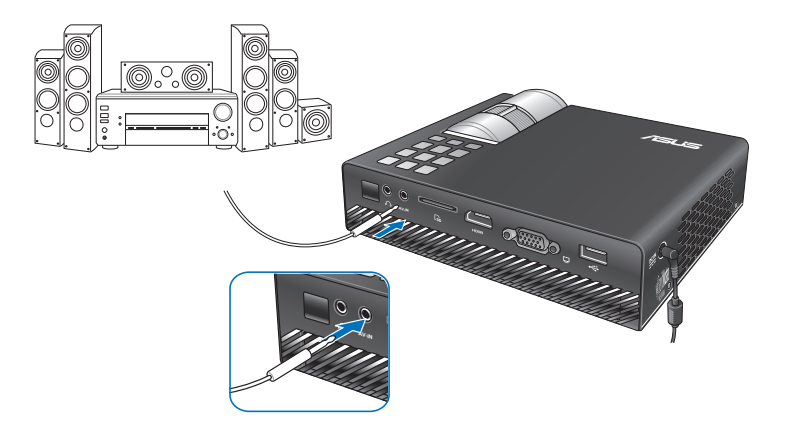

说明: 请参考以下的表格以了解每个连接至 AV-IN 接口上面每 个针脚的定义。

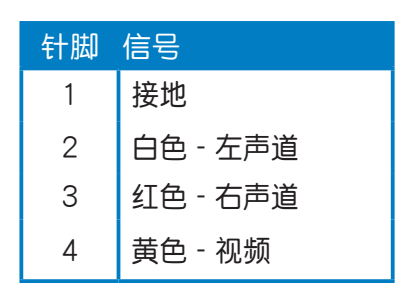

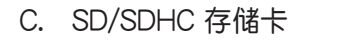

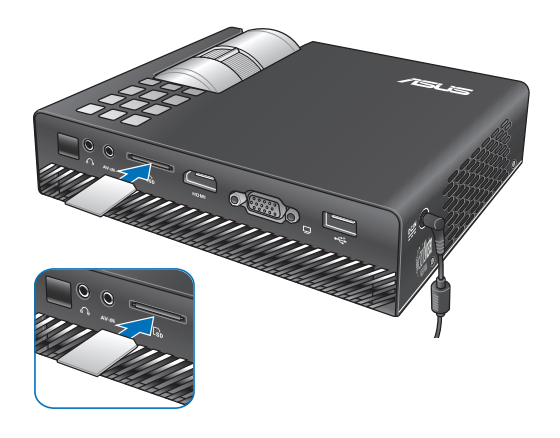

说明: 如欲了解如何开启存储卡中的文件,请参考本用户手册 的 **啟動媒體中心** 這部份的說明。

D. HDMI 接口

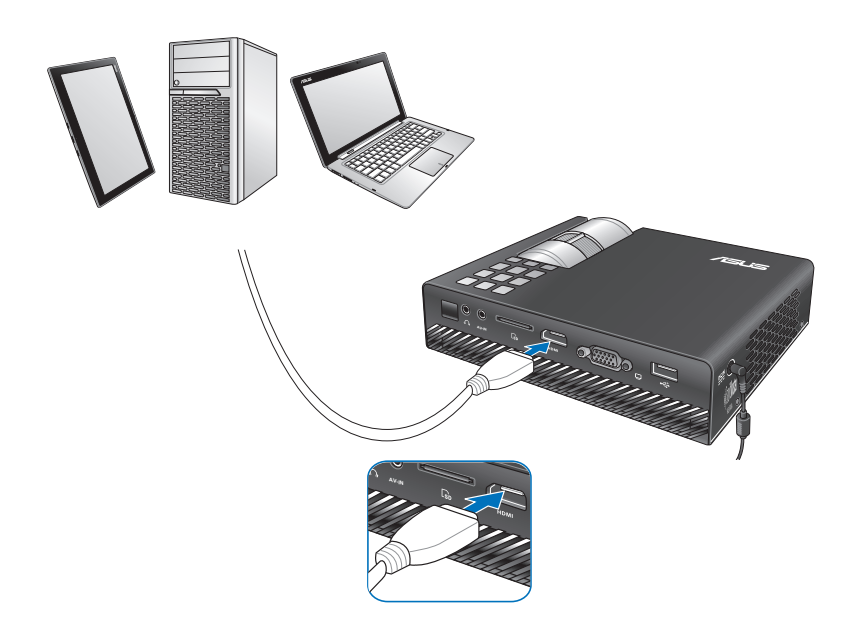

#### E. VGA

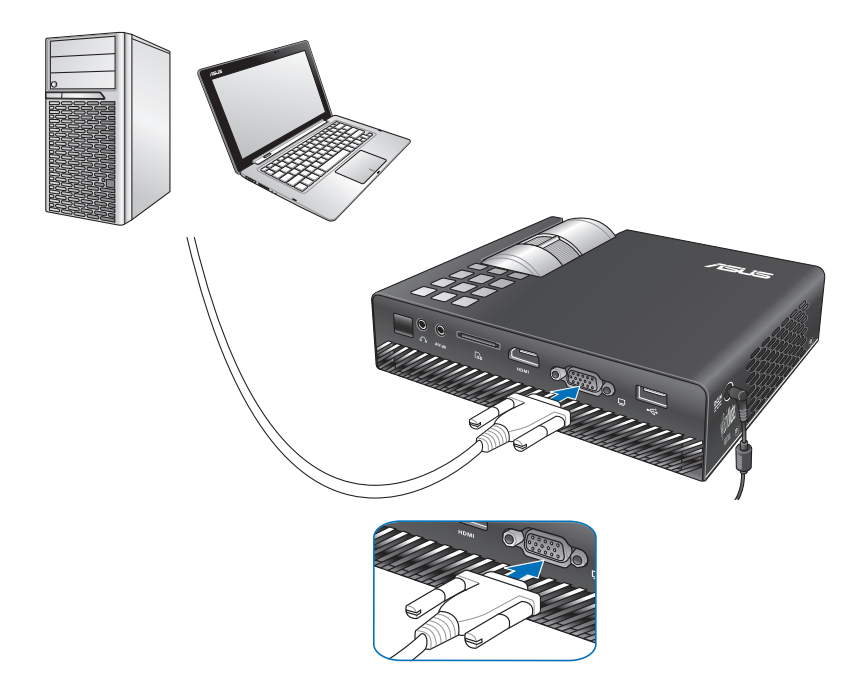

#### F. USB 2.0 接口

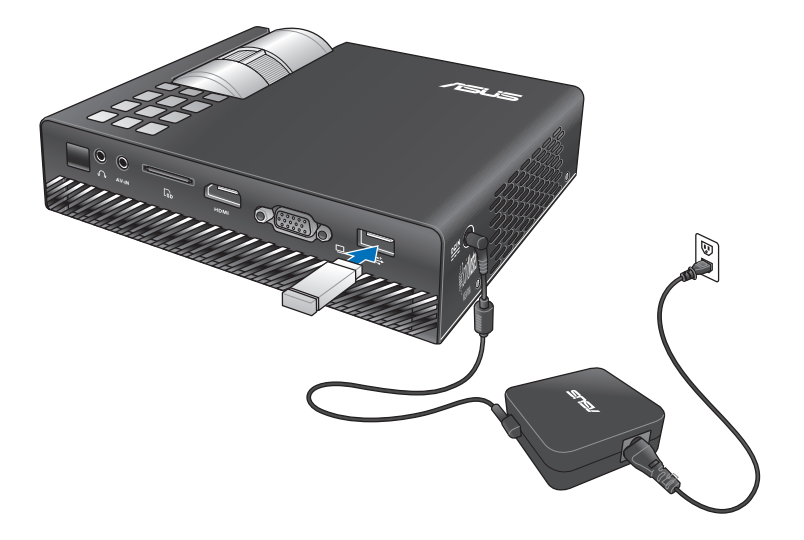

#### 兼容的 USB 2.0 輸入設備:

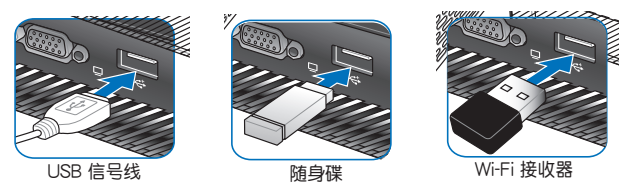

说明: 如欲了解更多关于使用 USB 2.0 接口以开启支持的文件 格式,请参考本用户手册的 开启媒体中心 这部份的说明。

#### <span id="page-29-0"></span>**3. 調整 LED 投影機的高度**

这款 LED 投影机配备一组支撑架,可以协助您调整投影时显示 屏幕的高度。

> 警告! 请在将 LED 投影机放入手提包之前, 先确认已完全收回 支撐架。

#### **說明:**

- 将 LED 投影机摆放在平稳的表面上。
- 在 LED 投影機兩側保持至少 30 公分或更多的空間。
- 如需要特殊方式安装,如将 LED 投影机悬挂在天花板上 時,請洽詢您的經銷商。

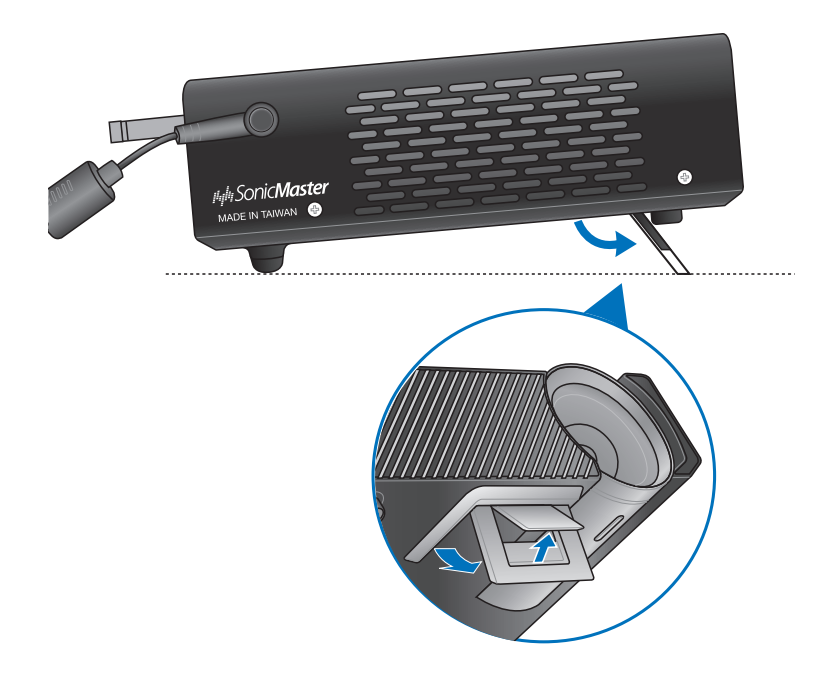

#### 调整屏幕图像尺寸与距离对照表

請參考以下的表格來調整 LED 投影機投影的圖像尺寸。

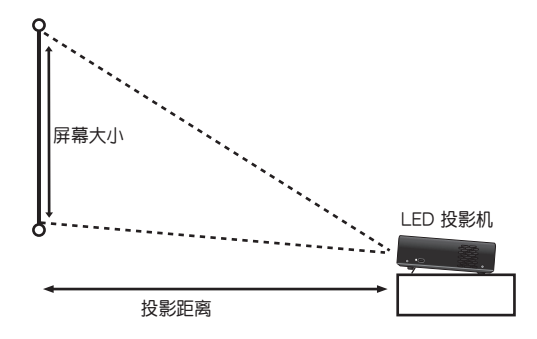

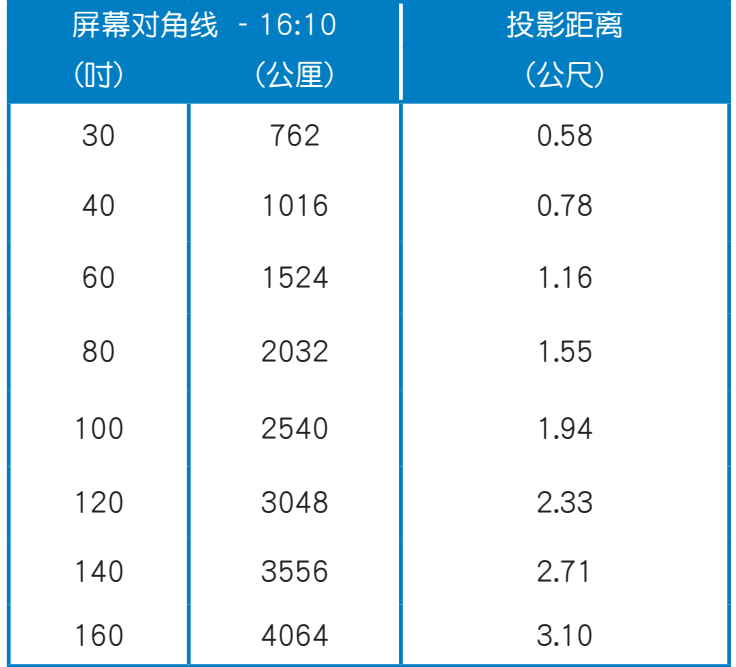

## <span id="page-31-0"></span>**4. 按下電源按鈕**

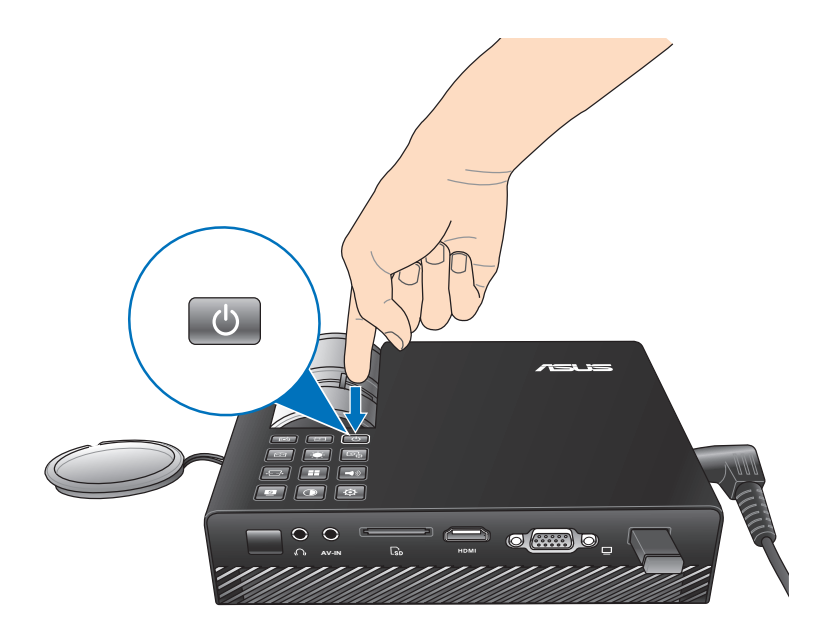

#### <span id="page-32-0"></span>**5. 調整圖像焦距**

請將對焦環向左或右轉動以調整圖像焦距。

**說明:**請用靜態圖片來調整屏幕顯示。

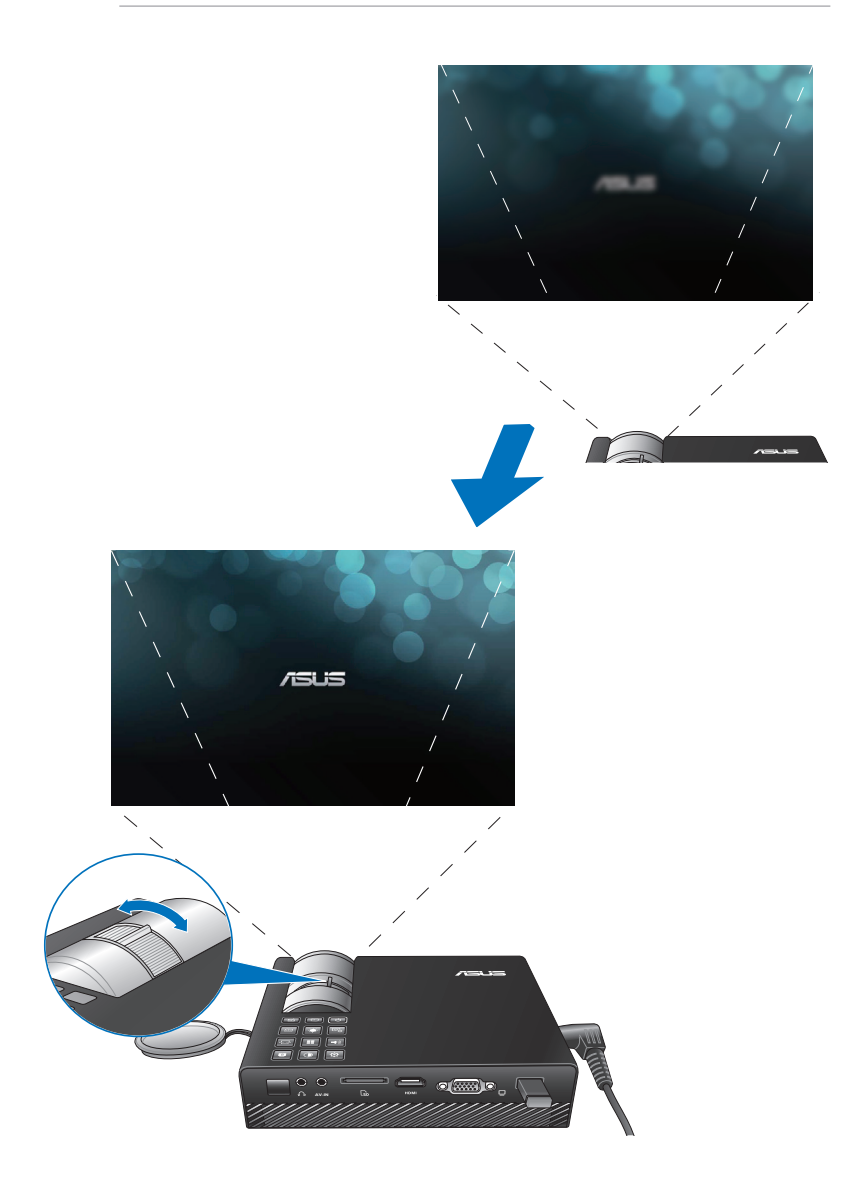

<span id="page-33-0"></span>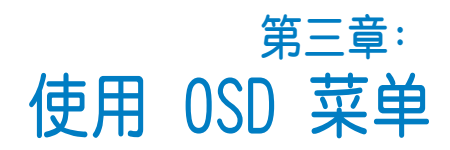

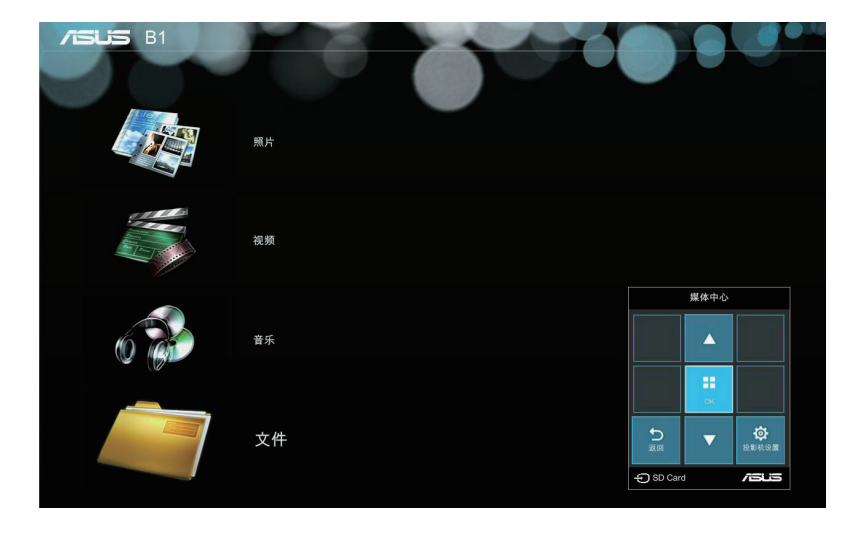

<span id="page-34-0"></span>说明: 以下撷取的画面只能参考, 画面可能会有更新, 恕不另 行诵知。请依照您投影机上显示的为准。

### **從 OSD 菜單裡啟動程序**

OSD 菜单里包含 LED 投影机的应用程序与设置选项,您可以从 OSD 菜单浏览 LED 投影机上的控制按钮,或通过谣控器讲行操 作。

若要启用 OSD 菜单里的选项或程序,请参考下图所示的控制面 板網格。

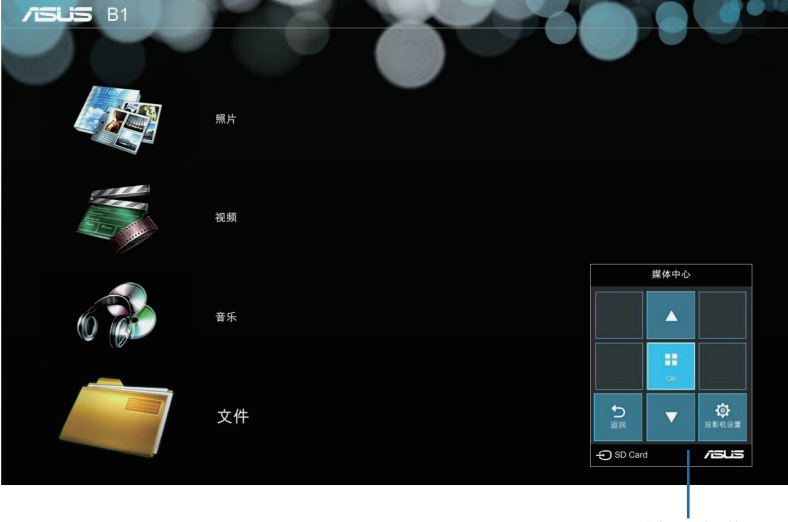

控制面板網格

#### <span id="page-35-0"></span>**控制面板网格**

控制面板网格将会引导您通过控制面板按钮来选择并启动 OSD 菜单里的项目。

控制面板网格里的 田 按钮四周有一共 8 个控制面板按钮。

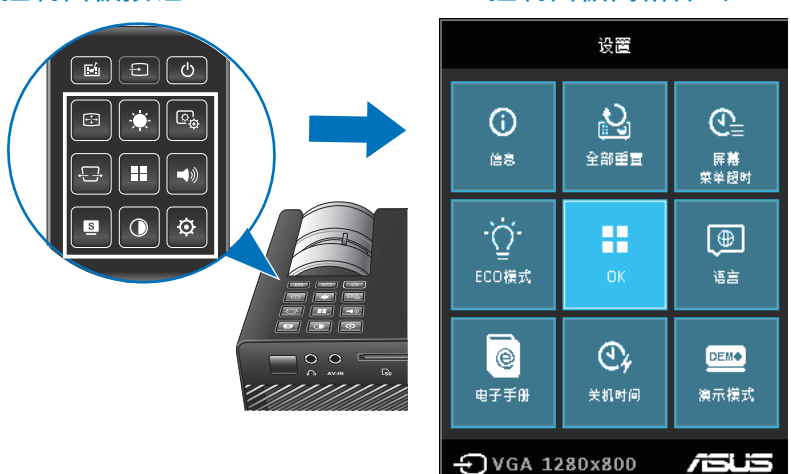

#### **控制面板按钮 Product 控制面板网格样式**
# 第一次使用 LED 投影机

当您第一次使用 LED 投影机时,请参考以下的步骤。

- 1. 设置 LED 投影机并按下电源按钮两次。当显示华硕欢迎画面 時,表示 LED 投影機已經開啟。
- 2. 使用控制面板按钮,选择您想要在 LED 投影机显示的语言。
- 3. 在 演示模式 控制面板网格里, 选择以下任一的选项: On (打开) - 这个项目会开启 LED 投影机里预存的演示影 片,若您选择这个项目,接着请运行步骤 4。

#### **重要!**

- 每当 LED 投影机开机时,会自动开启 演示模式 控制面板网 格。
- 当启用本选项时,LED 投影机会自动播放演示影片。

注意: 如欲了解更多关于 演示模式 功能, 请参考本用户手册的 **使用演示模式** 這部份的說明。

Off (关闭) - 这项选择会关闭 LED 投影机的演示影片, 并 進行檢測已連接在投影機上的輸入設備。

重要! 这个选项将会停用 演示模式 控制面板网格, 并且当您 开启 LED 投影机时会启动输入控制面板网格。

说明: 如欲了解更多关于 演示模式 功能, 请参考本用户手册 的 **使用演示模式** 這部份的說明。

4. 在欣赏完演示影片应当正在欣赏演示影片时,您可以按下 ■■■按钮以运行检测已连接的输入设备。

# **進入 LED 投影機的設置**

除了可以使用控制面板按鈕來瀏覽 OSD 菜單外,您也可以使用 这些按钮来启动以下 LED 投影机的设置。

> 重要!按下投影机上的控制面板网格,可以在媒体中心里使用 以下的功能。

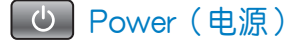

按下按钮后可以开启/关闭 LED 投影机。

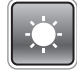

Brightness(亮度)

按下这个按钮可以调整投影机投影画面的亮度。

Keystone(梯形校正)

按下这个按钮可以校正投影画面失真变形的图像角度。

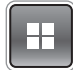

Main Menu(主菜單)/OK(確定)

按下这个按钮可以开启 LED 投影机的主菜单。可以启用选定的 項目,或是退出當下的控制面板網格。

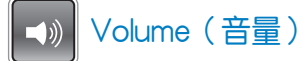

按下这个按钮可以调整从 LED 投影机上播放音乐时的音量大小。

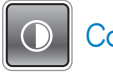

Contrast (对比)

按下这个按钮可以调整 LED 投影机投影画面的亮部与暗部区域。

E Media Center (媒体中心)

按下这个按钮可以开启媒体中心。

说明: 如欲了解更多细节, 请参考本用户手册的 使用媒体中心 這部份的說明。

Input(輸入)

按下这个按钮可以检测已经连接在 LED 投影机上的设备。

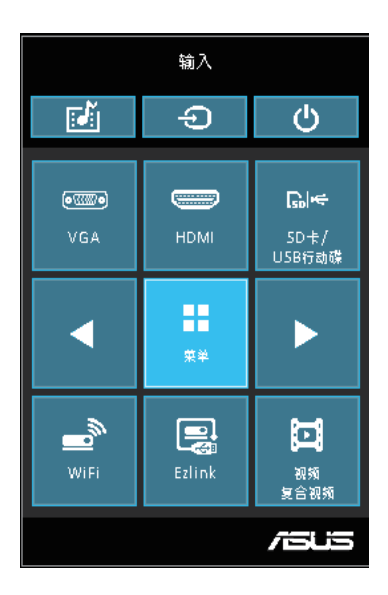

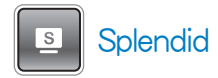

按下这个按钮可以启动以下的任一个显示模式: 标准模式、黑 **板、白板、動態、sRGB、劇場模式、風景模式**。

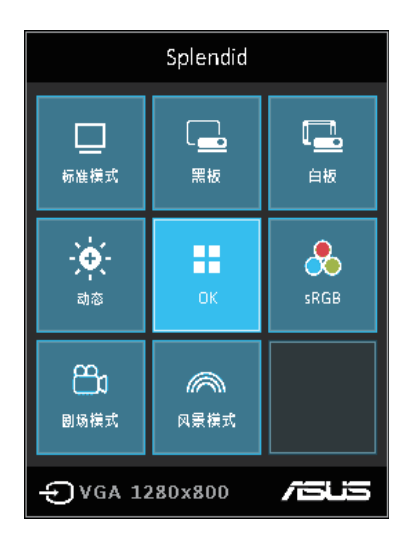

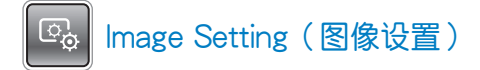

#### 按下这个按钮可以进入以下的图像设置:

**說明:**可以使用的圖像設置項目會根據 VGA 與 NTSC 的來源 而有所不同。

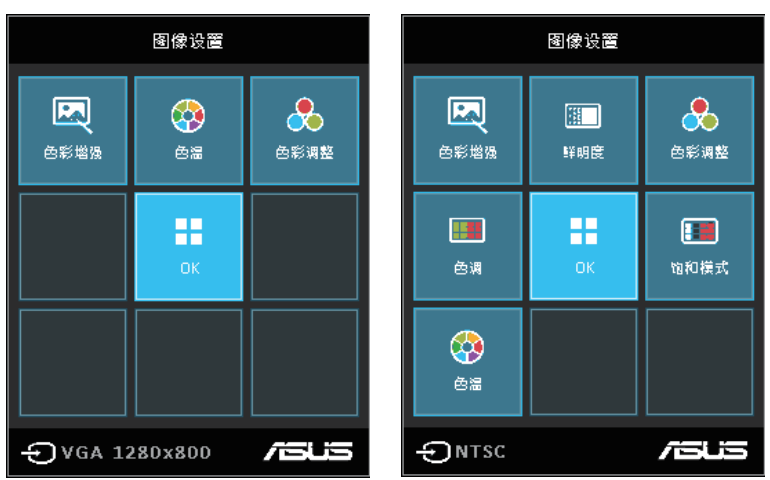

- 色温 本选项可以让您依照以下的选项: Low (低) 、 Medium (中)、High (高) 来调整 LED 投影机的色温。
- **色彩調整**  本選項可以讓您將屏幕顯示根據以下的方式設 置:Auto、RGB、YUV。
- **色彩增強**  本選項可以提高您投影圖像的顏色。
- **鮮明度**  本選項可以銳化或柔化投影的圖像。
- **飽和模式**  本選項可以調整投影圖像的色調。
- **色調**  本選項可以調整屏幕上顯示的色調為偏紅或偏綠。

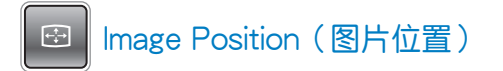

按下此按钮可以讲入以下的图片位置设置:

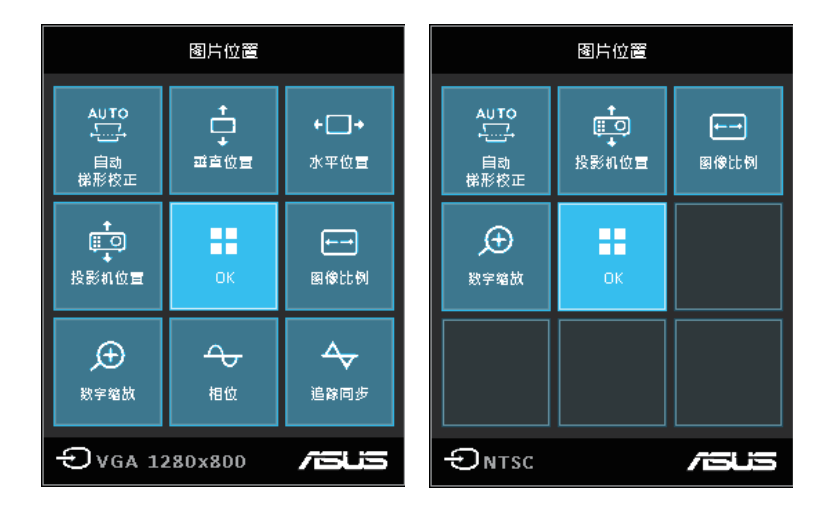

- **自動梯形校正**  本選項提供自動修正投影圖像的變形角度。
- **水平位置**  本選項提供調整圖像的水平位置。
- 投影机位置 本选项提供您根据 LED 投影机的方位来调整 投影圖像的位置。
- **垂直位置**  本選項提供您調整圖像的垂直位置。
- **圖像比例**  本選項提供您選擇以下幾種畫面顯示比例: AUTO、4:3、16:9 与 16:10。
- 数字缩放 本选项提供您放大或缩小投影显示画面,而且 也提供您可以將圖像採以下的方向移動:left(左)、right (右)、up(上)或 down(下)。
- **相位**  本選項提供您調整 LED 投影機相對於電腦的相位。
- 追踪同步 本选项可以提供您调整 LED 投影机相对于电脑 的頻率。

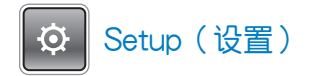

按下这个按钮可以讲入以下在 LED 投影机里的设置项目:

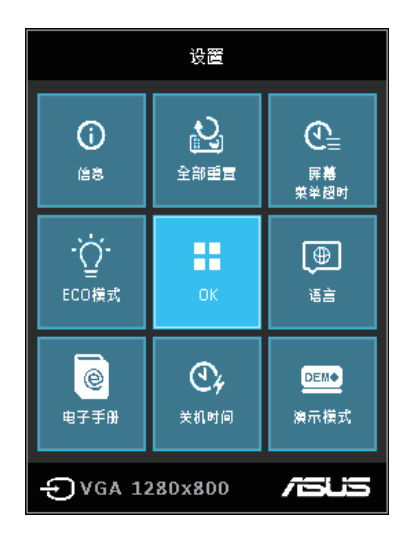

- 信息 本选项显示有关 LED 投影机的一些信息:目前已连 接的输入接口、LED 投影机的型号,以及目前正在使用的 Splendid 模式。
- 全部重置 本选项提供您恢复 LED 投影机至默认值状态。
- 萤幕菜单超时 本选项提供您以秒为单位来设置菜单显示的 时间间隔,从 OSD 菜单显示在屏幕上时开始计时。
- ECO 模式 本选项提供您启用或关闭 ECO 模式。
- **語言**  本選項提供您選擇 LED 投影機上的 OSD 菜單所顯示 的語言。
- **電子手冊)** 本選項會顯示 LED 投影機的電子版用戶手冊。
- 关机时间 本选项提供您以秒为单位设置当 LED 投影机进 入休眠时,超过几秒后未使用便会自动关机。
- 演示模式 本选项可以设置在 LED 投影机开机或关机时, 會開啟演示影片功能。

**說明:**如欲了解更多細節,請參考本用戶手冊的 **使用演示模式** 這部分的介紹。

# **使用演示模式**

LED 投影機提供內置的演示影片,或是可以使用 **演示模式** 觀看 您個人的影片。

當您第一次開機使用時,若將 **演示模式** 選擇為 On(開啟)時, 则 LED 投影机将会自动启用本功能。

若是选择为 Off (关闭) 来关闭这项功能,这样的情况下,在之 后如有需要启用,则可以依照以下的方式进行设置。

### **啟用演示模式**

- 1. 开启 Setup (设置)控制面板网格。
- 2. 選擇 **演示模式** 為 On(開啟)。

#### **重要!**

- 每当您将 LED 投影机开机时,便会自动启动 演示模式 控制 面板网格。
- 当启用这个选项时, LED 投影机会自动从内部的内存,或 是从您的 SD 卡,或是 U 盘作为 LED 投影机进入待机模式 時開啟存放的演示影片。

### **创建与播放个人的演示影片**

这款 LED 投影机可以提供您使用一系列的照片以投影片的方式, 来创建简单的演示影片。您也可以在播放投影片时,增加背景音 樂。

您可以依照以下步骤,在 LED 投影机里创建您个人的演示影片:

- 1. 在您的 SD 卡或 U 盘里创建一个名称为 ASUS 的目录。
- 2. 选择您要加入在演示影片中的照片,并且选择一首音乐(可 依喜好隨選)。

**重要!仅可以选一首音乐文件做为播放时的背景音乐。** 

**說明:**請參考本手冊裡 Specifications(規格)一節的說明,以 浏览兼容的照片与音乐格式。

- 3. 將選定的文件複製到剛剛創建的 ASUS 目錄裡。
- 4. 将 SD 存储卡或 U 盘插入 LED 投影机。
- 5. 然后将 LED 投影机开机,若已启用 演示模式,按下 On (开 啟)便會開始播放存儲在 SD 存儲卡或 U 盤中的 ASUS 目 錄裡的演示影片文件。

# **使用媒体中心**

您可以通过 LED 投影机里的 媒体中心 来秀照片、播放影片、聆 听音乐与浏览文件。通过媒体中心,您也可以讲入具备 Wi-Fi 功 能的 LED 投影机,并连接到支持 USB 功能的输入设备。

#### **启动媒体中心**

在 LED 投影机检测到插入的 SD 卡、外接存储设备或 Wi-Fi 接收 器時,則會自動開啟 **媒體中心**。

您也可以在控制面板上按下 **[@]** 按钮,以手动方式开启 媒体中 **心**。

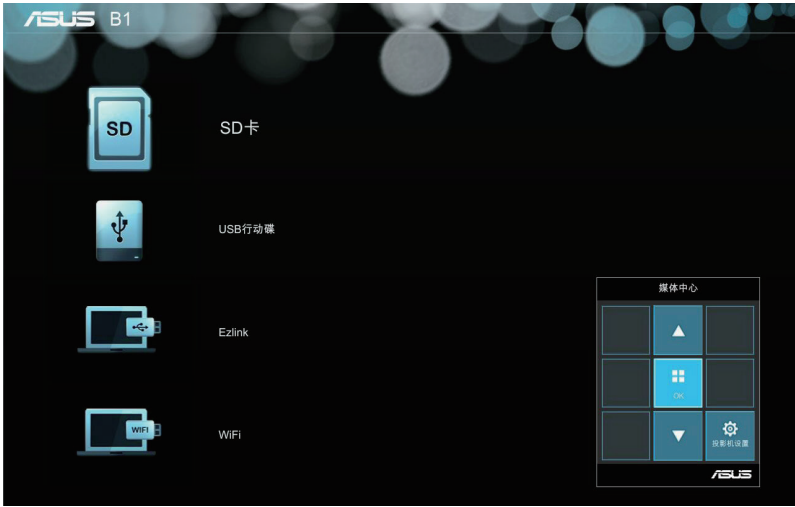

SD 卡 - 点击本项目可以开启存放在此存储卡里的文件。

USB 行动碟 - 点击本项目可以开启存放在外接存储设备里的文 件。

**Ezlink** - 點擊本項目可以從已連接的 USB 輸入設備投影。

WiFi - 点击本项目可以在您的设备与 LED 投影机之间创建 Wi-Fi 連接。需要啟用 Wi-Fi 接收器才能使用本項功能。

### **從 SD 卡或 USB 行動碟開啟文件**

**Photo(照片)**

**支持以下的照片文件格式:**

- JPG
- JPEG
- BMP (bitmap)

#### **開啟照片文件:**

- 1. 将您的输入设备连接至 LED 投影机。
- 2. 将 LED 投影机开机,开启媒体中心的 OSD 菜单。
- 3. 選擇您想要讀取的輸入設備。

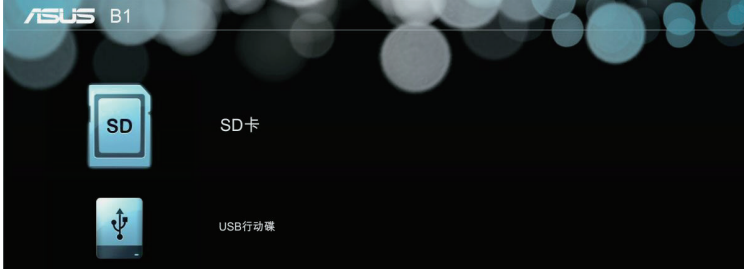

4. 點擊 **照片**。

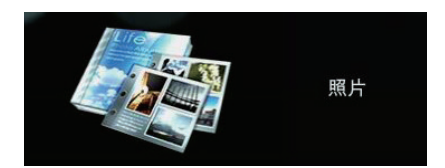

- 5. 参考控制面板网格以协助您自输入的设备里浏览与选择 文件。
- 6. 按下 田 按钮,开启选择的目录或文件。
- 7. 当开启文件后,按下在控制面板上的 + 按钮以开启 Photo Slideshow (照片幻灯片)控制面板网格。

### **視頻**

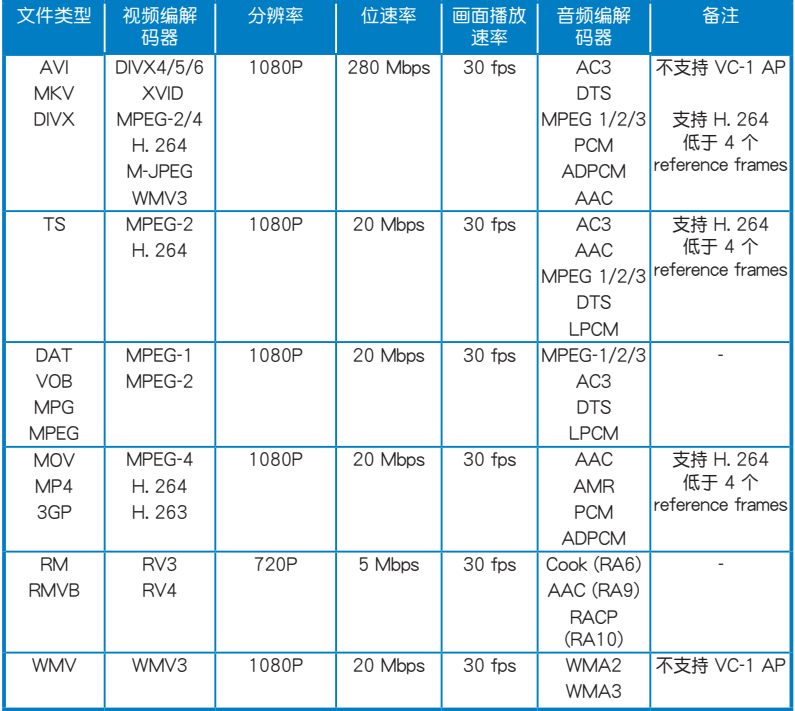

#### 说明: 支持的文件格式可能根据型号而有所不同, 并随时更 改,恕不另行通知。

#### **開啟視頻檔:**

- 1. 将输入设备连接至 LED 投影机。
- 2. 将 LED 投影机开机,并开启媒体中心的 OSD 菜单。
- 3. 選擇您想要讀取的輸入設備。

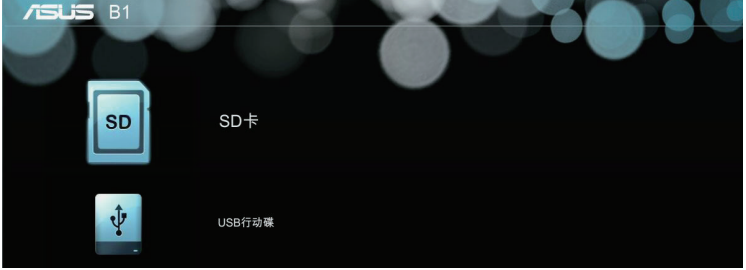

4. 選擇 **視頻**。

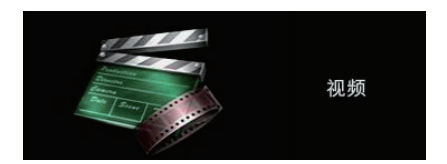

- 5. 参考控制面板网格以协助您自输入的设备里浏览与选择文 件。
- 6. 按下 + 按钮以开启选择的目录或文件。
- 7. 开启后,按下控制面板上的 田 按钮以开启视频文件的 控制面板網格。

### **音樂**

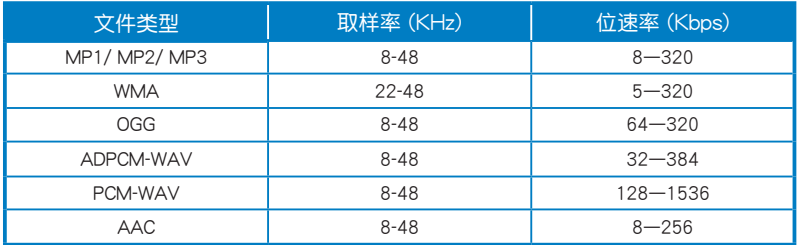

#### **請參考以下的步驟播放音頻文件:**

- 1. 将您的设备连接至 LED 投影机。
- 2. 将 LED 投影机开机,并开启媒体中心的 OSD 菜单。
- 3. 选择您想要读取的输入设备。

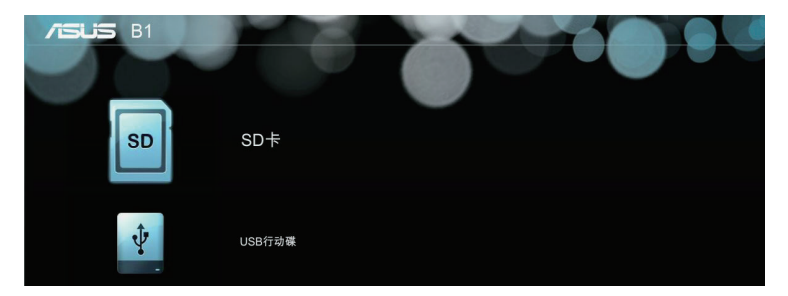

4. 選擇 **音樂**。

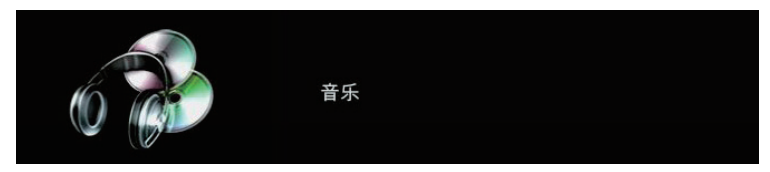

- 5. 参考控制面板网格以协助您自输入的设备里浏览与选择 文件。
- 6. 按下 田 按钮以开启选择的目录或文件。
- 7. 开启后,按下控制面板上的 田 按钮以开启音频文件的 控制面板網格。

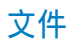

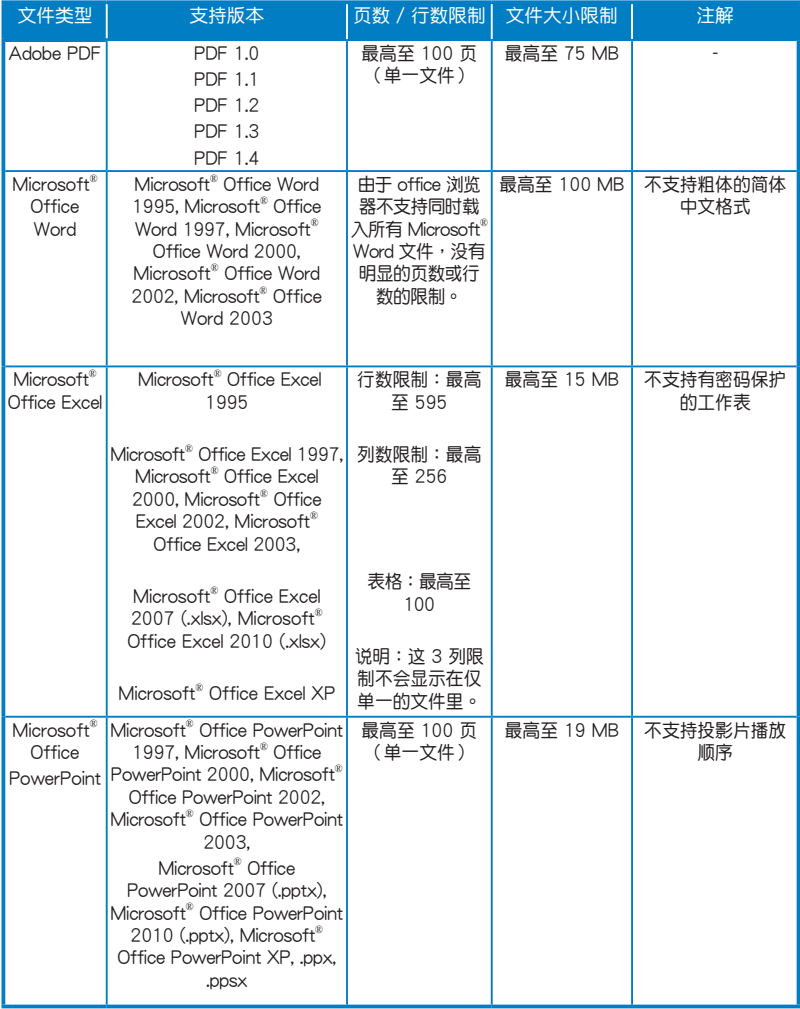

#### **請依照以下的步驟瀏覽文件:**

- 1. 将您的设备连接至 LED 投影机。
- 2. 将 LED 投影机开机,并开启媒体中心的 OSD 菜单。
- 3. 選擇您想要讀取的輸入設備。

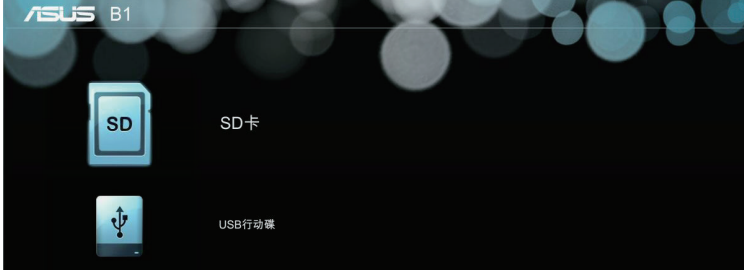

4. 選擇 **文件**。

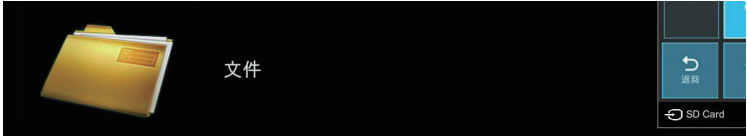

- 5. 参考控制面板网格以协助您自输入的设备里浏览与选择 文件。
- 6. 按下 + 按钮以开启选择的目录或文件。
- 7. 当您开启后,按下控制面板上的 H 按钮以开启 文件 的控制面板网格。

### **Ezlink**

本项功能提供您从输入的设备进行投影,如笔记本电脑与台式 机, 使用 USB 信号线传输。

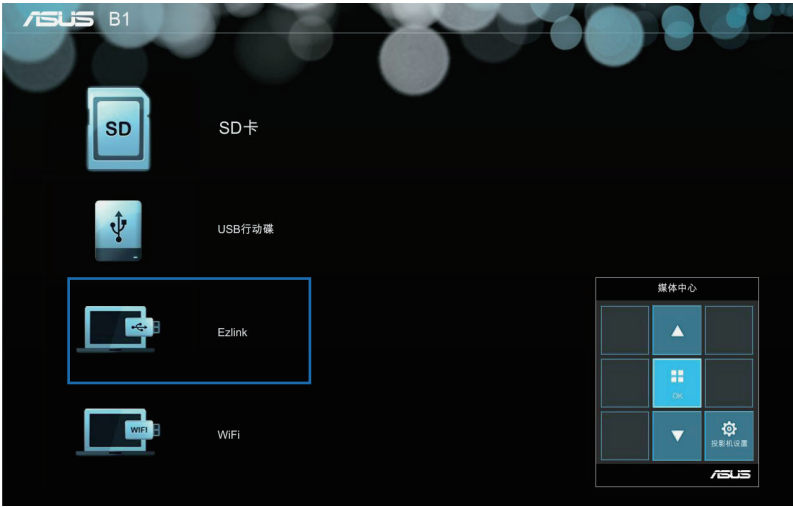

若要使用 Ezlink 讲行投影,您必须在输入设备的操作系统环境 中,安裝 EZ Display 軟件。

從 Windows® 系統:

- 1. 使用 USB 信号线连接至 LED 投影机。
- 2. 开启您的设备并进入 My Computer (我的计算机)。
- 3. 選擇 **EZ Display** > **EZ\_USB\_installer.exe** 。

#### **從您的輸入設備使用 Ezlink 進行投影**

- 1. 开启您的输入设备并使用 USB 传输线连接至 LED 投影机。
- 2. 接着将 LED 投影机开机,若 媒体中心 (Media Center) 并 未自动开启,请按控制面板上的「画」按钮。
- 3. 选择 Ezlink,然后等待 USB 图标显示在屏幕画面中,才能 确认 LED 投影机已完成连接至您的输入设备。
- 4. 从您的输入设备,点击 EZ-USB Mirror-only 图标后,开始 从您的输入设备连接至 LED 投影机讲行投影。

### **WiFi(無線)**

這項功能可以從您的具備 Wi-Fi 無線功能的輸入設備,如筆記本 电脑或台式机以无线的方式与 LED 投影机连接。

**重要!**這項功能需要啟用 Wi-Fi 接收器。

#### **安裝 ASUS WiFi Projection 軟件**

您必须安装 ASUS WiFi Projection 软件,才能从输入设备使用 WiFi 与投影机连接。您可以通过以下的方式下载应用程序:

- 若您使用的为 Android 操作系统,请从 Google® Play 商店下 載 **ASUS WiFi Projection** 軟件。
- 若您使用的為 iOS 系統,請從 App Store 下載 **ASUS WiFi Projection** 軟件。
- 若您使用笔记本电脑、平板或台式机,请依照以下的方式下 載 **ASUS WiFi Projection** 軟件:
	- 1. 将您的设备开机,然后从可连接的无线网路列表中,点击 ASUS B1。
	- 2. 输入显示在 LED 投影机 上的密码。
	- 3. 完成連接時,在瀏覽器上輸入 IP 地址: **http://192.168.111.1**

4. 下载 ASUS WiFi Projection 软件的 IP 地址,请参考以 下图标选择您所使用的操作系统。

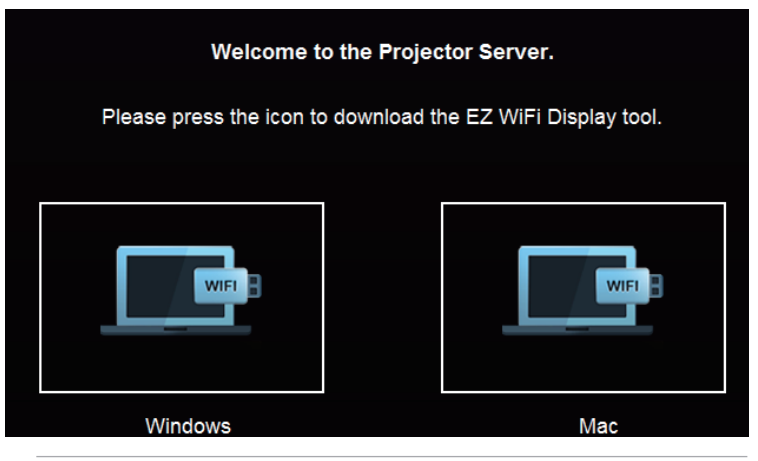

说明: ASUS WiFi projection 软件为兼容于 Windows<sup>®</sup> 7、 Windows® XP丶Windows® Vista 与 Mac® OS X 操作系统环 境。支持的版本如有更改,恕不另行通知。

#### **通過 AP 模式使用 Display(顯示)**

使用此模式时,您可以创建一个从您的输入设备到 LED 投影机 之間的一對一連接。

1. 连接 Wi-Fi 接收器至您的 LED 投影机,并开启 媒体中心 ( **Media Center)**。

> 说明: 若 媒体中心 (Media Center) 并未自动启动, 请按下 並選擇 **WiFi > Display via AP mode**。

2. 在您的输入设备上面启用 WiFi 连接,选择 ASUS B1 (默认的) SSID 名称)或您已经重新创建的 B1M LED 投影机的 SSID 名稱。

说明:您可以参考 WiFi(无线)一节介绍过的步骤讲行操作。

- 3. 在输入设备里键入 LED 投影机提供的密码,以启用 AP 模式 連接。
- 4. 然后在您的输入设备里,打开 ASUS WiFi Projection 软件。
- 5. 選擇 **Projector**。
- 6. 選擇您想使用的功能。

Pix Viewer - 这个功能提供您从输入设备讲行投影照片。 Dropbox - 这个功能提供您登入与通过在线 Dropbox 帐户进 行投影文件。

Live Cam - 这个功能启动您输入设备上摄影机的投影功能。

**說明:**這些功能如因軟件更新而有變動時,恕不另行通知。

#### **通過 Client 模式使用 Display(顯示)**

使用此模式时,当使用 LED 投影机时,您可以将 LED 投影机连 接至其他 Wi-Fi 熱點來啟用群組存取功能。

1. 连接 Wi-Fi 接收器至您的 LED 投影机,并开启 媒体中心( **Media Center)**。

说明: 若 媒体中心 并未自动启动,按下 <sub>【画</sub>】后选择 WiFi。

- 2. 選擇 **Display by Client mode**。
- 3. 按下 → 以向上滚动或 按钮以向下滚动列表选择可用 的 Wi-Fi 热点 (hotspots),然后按下 日 以选择您想要连 接的 Wi-Fi 熱點。

4. 按下 田 以开启 OSD 菜单上的按键,请参考控制面板网格 的操作指示,用键盘输入 Wi-Fi 热点密码,然后点击 Enter。

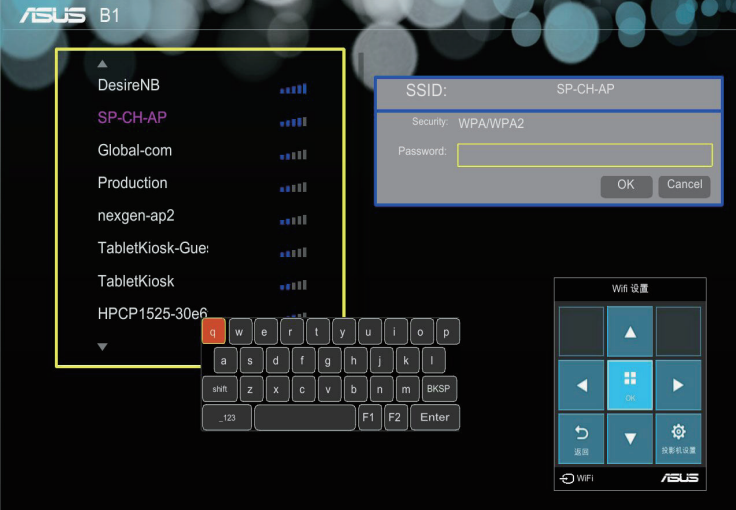

**說明:**B1M LED 投影機支持 WPA/WPA2-enabled 的設備。

- 5. 按下 OK 便可以在 Wi-Fi 热点与 LED 投影机之间以 Wi-Fi 无 線方式連接。
- 6. 在 **通過 AP 模式使用 Display** 使用同樣的步驟,可以將輸 入设备与 LED 投影机以无线方式连接。

#### **使用 WiFi AP 設置**

當選擇 **Display by AP mode(通過 AP 模式使用 Display)**時, 本项目提供您更改 SSID、Security 与 Password 设置值。

#### **使用 WiFi Client 設置**

當啟用 **Display by Client mode(通過 Client 模式使用**  Display) 时, 本项目会扫描可以让 LED 投影机连接的 WiFi 热 點。

### **多國語言版本**

如欲下載其他語言版本的用戶手冊,可上網至 **http://support. asus.com** 下載。

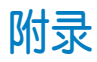

### **FCC 聲明**

此设备经过测试证实,符合 FCC 规则第 15 部分关于 B 级数字 设备的限制要求。这些限制的目的是为了在居住区安装时提供合 理保护以防止有害干扰。如果不按照指示讲行安装和使用,可能 會對無線通信產生有害干擾。但本公司不保證在特定安裝情況下 不产生干扰。如果此设备确实对无线电或电视接收造成有害干扰 (通过关闭后再打开存在疑问的设备来确定),建议用户尝试采 取以下一項或多項措施來排除此干擾:

- 調整接收天線的方向或位置。
- 增大设备和接收器之间的间距。
- 将设备和接收器电分别连接到不同的电路插座上。
- 咨询经销商或经验丰富的专业无线电 / 电视技术人员以获得 取幫助。

此设备符合 FCC 规则第 15 部分的要求。其运行符合下面两个条 件:

- 1. 此设备不得导致有害干扰。
- 2. 此设备必须承受任何干扰,包括可能导致意外操作的干扰。

### **加拿大通信部聲明**

此数字设备未超过加拿大通讯部无线电干扰管理规定中关于数字 設備無線電噪音輻射的 Class B 限值。

Class B 類數字設備符合加拿大 ICES-003 規範要求。

# Global Environmental Regulation Compliance and **Declaration**

ASUS follows the green design concept to design and manufacture our products, and makes sure that each stage of the product life cycle of ASUS product is in line with global environmental regulations. In addition, ASUS disclose the relevant information based on regulation requirements.

Please refer to http://csr.asus.com/english/Compliance.htm for information disclosure based on regulation requirements ASUS is complied with:

Japan JIS-C-0950 Material Declarations

EU REACH SVHC

Korea RoHS

Swiss Energy Laws

# ASUS Recycling/Takeback Services

ASUS recycling and takeback programs come from our commitment to the highest standards for protecting our environment. We believe in providing solutions for you to be able to responsibly recycle our products, batteries, other components as well as the packaging materials. Please go to http://csr.asus.com/english/Takeback.htm for detailed recycling information in different regions.

### **产品**回收与外理

旧电脑、笔记本电脑与其他电子设备,其包含有危险性的化学物 质,若当成一般垃圾掩埋时,则有害于环境。经由资源回收的方 式,在旧电脑内使用的金属、塑料与零组件,都可以打碎并且重 新再利用做成新的产品。而且,环境也能被保护,而不被任何不 受控制所釋放有害的化學物質所危害。

华硕与资源回收业者以最高标准相互配合,以保护我们的环境, 确保工作者的安全,以及遵从全球有关环境保护的法律规定。我 们保证以资源回收的方式回收以往生产的旧设备,通过多样的方 式保护环境。

如欲了解更多关于华硕产品资源回收信息与联络方式,请上网至 GreenASUS Takeback and Recycling (产品回收与处理)网页: http://csr.asus.com/english/Takeback.htm。

# **B1M LED 投影机规格**

| 显示        | 显示技术                   | $0.45"$ DLP®                                          |
|-----------|------------------------|-------------------------------------------------------|
|           | 光源                     | R/G/B LED                                             |
|           | 光源寿命                   | 30,000 小时 (最大)                                        |
|           | 分辨率 (原始)               | <b>WXGA 1280x800</b>                                  |
|           | 亮度                     | 700 流明                                                |
|           | 对比度(典型)                | 3500:1 DCR                                            |
|           | 色彩饱和度 (NTSC)           | 标准 100%                                               |
|           | 显示色彩                   | 10.7 亿色                                               |
| 投影镜头 投射比  |                        | 0.9@16:10 (51" @1 公<br>尺)                             |
|           | 投影距离                   | 0.6~3公尺                                               |
|           | 投影 $\overline{7}$ 屏幕尺寸 | $31.2 \sim 153$ inches                                |
|           | 投影位移                   | $105 \pm 5$ %                                         |
|           | 变焦                     | 定焦                                                    |
| 视频功能 相片模式 |                        | 7 种模式(标准模式、黑<br>板、白板、动态模式、<br>sRGB、风景模式、剧场<br>模式)     |
|           | 梯形校正                   | 数码 (最多 +/- 40 度)                                      |
|           | 自动梯形校正                 | 有                                                     |
|           | 画面比例                   | 16:10/ 16:9 / 4:3                                     |
|           | 投影机位置                  | 正放前投、正放后投                                             |
| 音频功能      | 内置音箱                   | 有,2 个 2 瓦音箱                                           |
| 信号频率      | 类比信号频率                 | $31.5 \sim 91.1 \text{ KHz(H)}$<br>$50 \sim 85$ Hz(V) |
|           | 数码信号频率                 | $31.5 \sim 91.1 \text{ KHz(H)}$<br>$50 \sim 85$ Hz(V) |

(下一頁繼續)

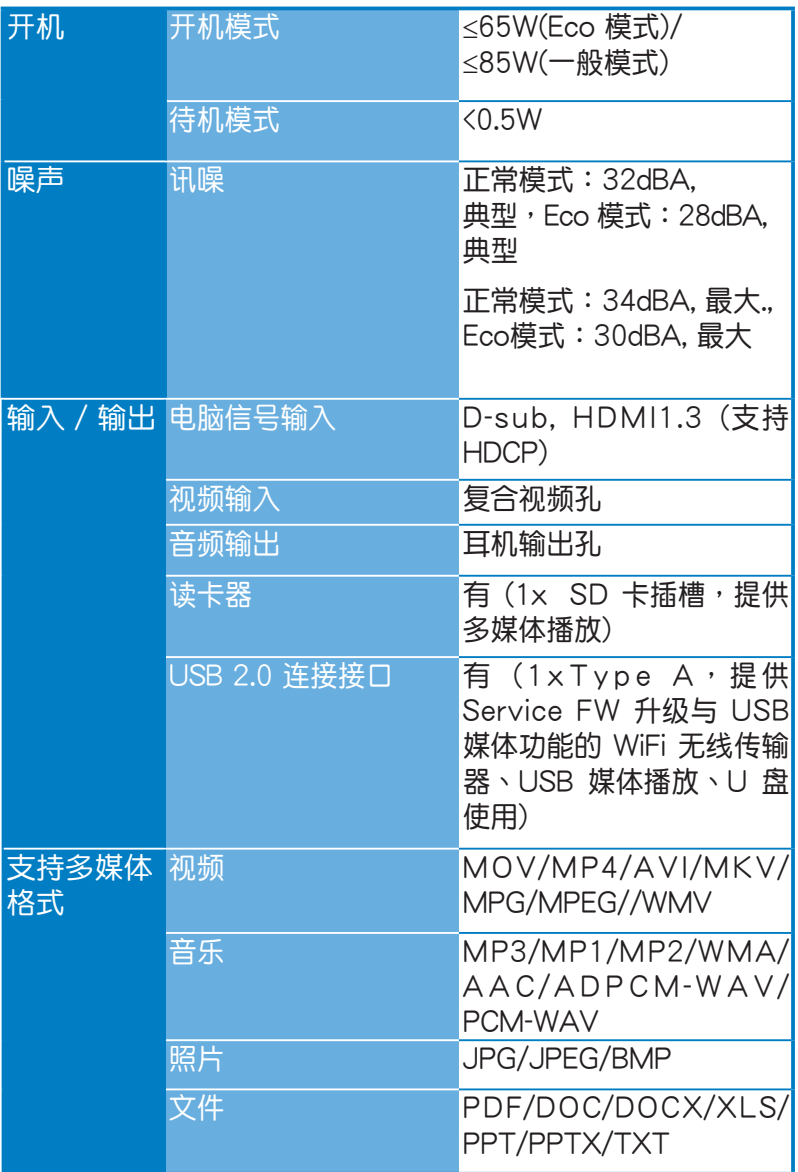

(下一頁繼續)

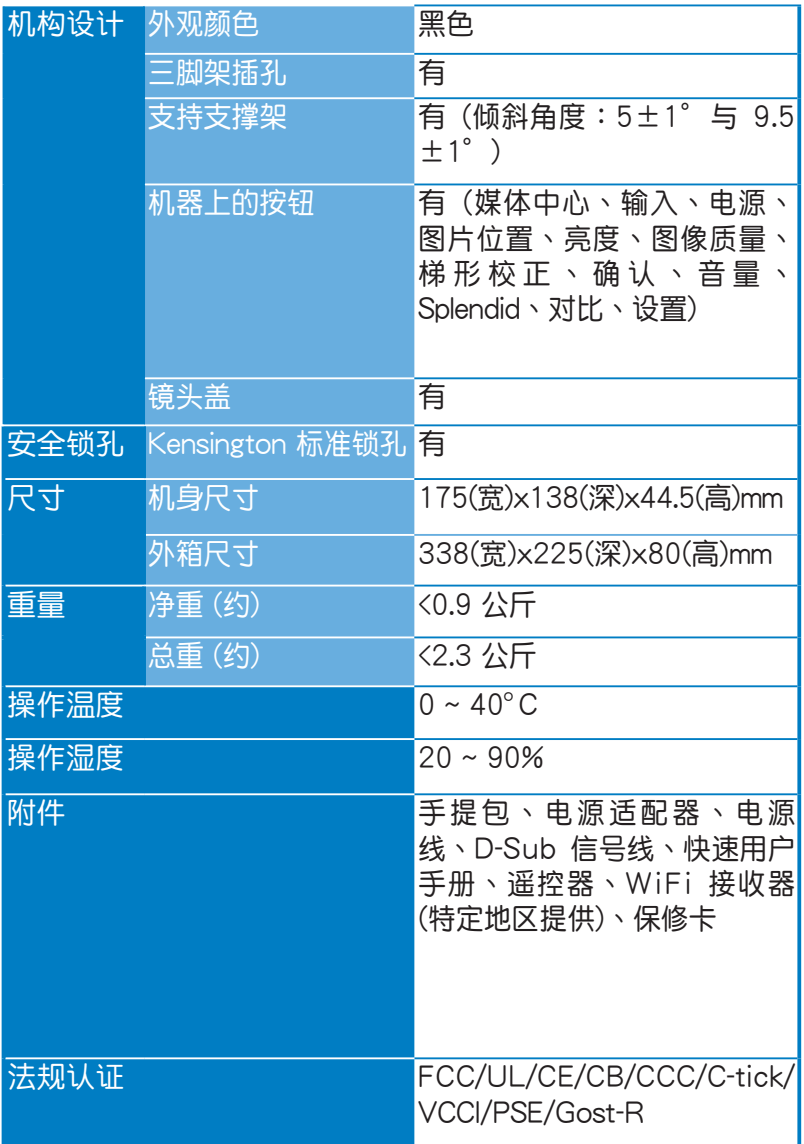

\* 产品规格如有更改,恕不另行通知。

\*\* 产品的情况可能会因地区不同而有所差异。

\*\* 所有品牌和产品名称为其各自公司的注册商标。

# **支持電腦時序**

# **DSUB 輸入**

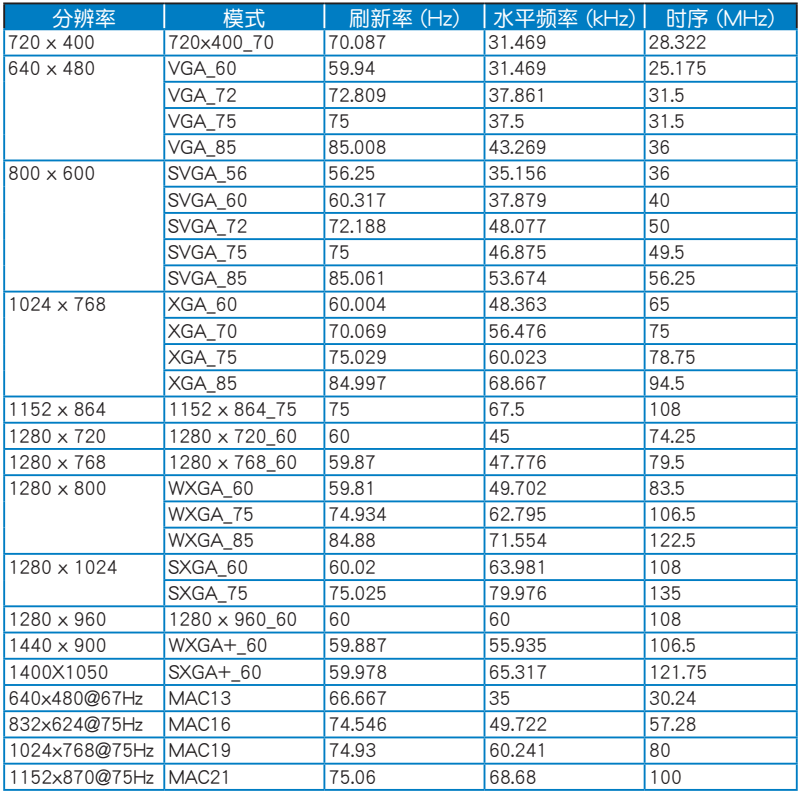

# **CVBS 輸入**

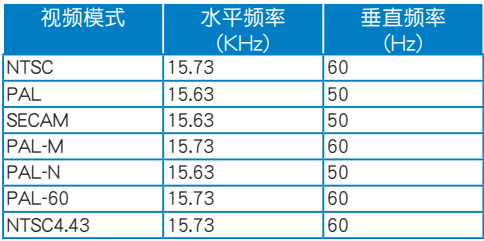

### **HDMI (電腦)**

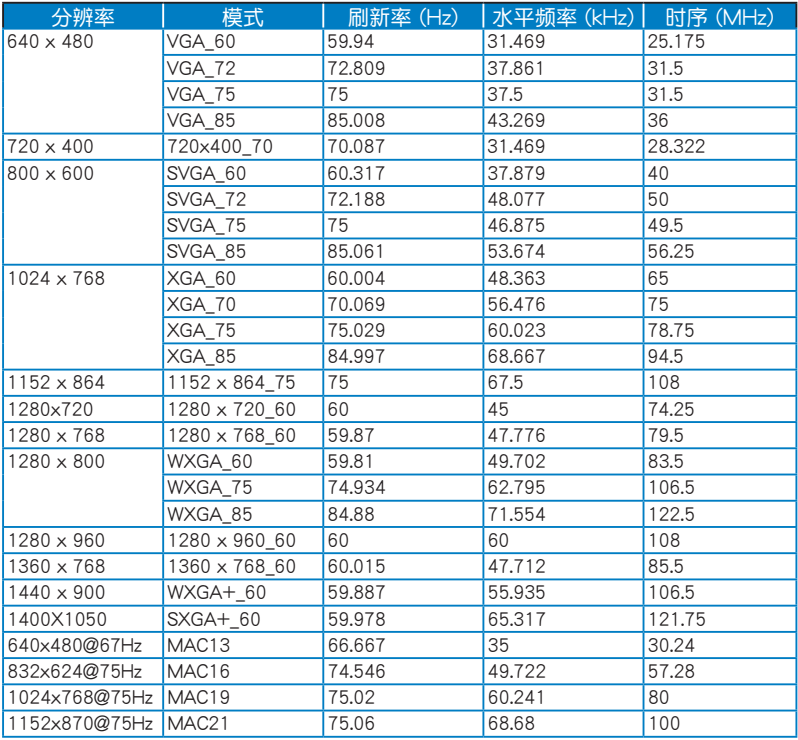

### **HDMI (視頻)**

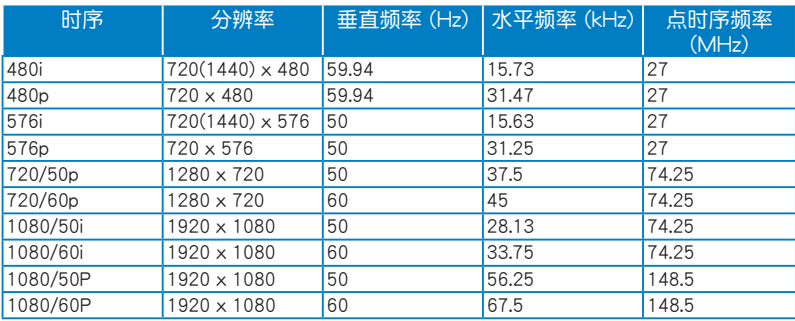